# UnboundID® Identity Broker

Installation Guide Version 4.5.1

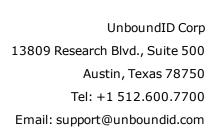

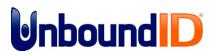

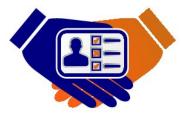

# Copyright

Copyright © 2014 UnboundID Corporation

All rights reserved

This document constitutes an unpublished, copyrighted work and contains valuable trade secrets and other confidential information belonging to UnboundID Corporation. None of the material may be copied, duplicated, or disclosed to third parties without the express written permission of UnboundID Corporation.

This distribution may include materials developed by third parties. Third-party URLs are also referenced in this document. UnboundID is not responsible for the availability of third-party web sites mentioned in this document. UnboundID does not endorse and is not responsible or liable for any content, advertising, products, or other materials that are available on or through such sites or resources. UnboundID will not be responsible or liable for any actual or alleged damage or loss caused or alleged to be caused by or in connection with use of or reliance on any such content, goods, or services that are available on or through such sites or resources. "UnboundID" is a registered trademark of UnboundID Corporation. UNIX is a registered trademark in the United States and other countries, licenses exclusively through The Open Group. All other registered and unregistered trademarks in this document are the sole property of their respective owners.

# Table of Contents

| Copyright                                                  | 2  |
|------------------------------------------------------------|----|
| Preface                                                    | i  |
| About UnboundID                                            | i  |
| About This Guide                                           | i  |
| Audience                                                   | ii |
| Related Documentation                                      | ii |
| Chapter 1: Introduction                                    | 1  |
| About the UnboundID Identity Broker                        | 1  |
| About the UnboundID Privacy Suite                          | 2  |
| About My Privacy Preferences                               | 3  |
| Chapter 2: System Requirements                             | 5  |
| Installation Prerequisites                                 | 5  |
| Before Beginning the Installation                          | 5  |
| Supported Platforms                                        | 6  |
| Summary of Supported Storage Options                       | 7  |
| Configuring File Descriptor Limits                         | 8  |
| To Set the File Descriptor Limit                           | 8  |
| Setting the Maximum User Processes                         | 9  |
| Installing the dstat Utility on SuSE Linux                 | 9  |
| Chapter 3: Installation                                    | 11 |
| Installing the JDK                                         | 11 |
| Installing the Identity Data Store                         | 11 |
| To Install the Identity Data Store                         | 12 |
| Installing the Identity Broker                             | 14 |
| About the Installation Process and Files Installed         | 15 |
| To Install the Identity Broker                             | 16 |
| To Configure the Identity Broker                           | 19 |
| To Install a Clone Identity Broker                         | 24 |
| Planning a Scripted Install                                | 25 |
| Scripted Installation Process                              | 25 |
| To Install the Identity Broker with an Existing Truststore | 26 |
| Chapter 4: Configuration                                   | 29 |
| About the Command-Line Tools                               | 29 |

| About the dsconfig tool                                                          |    |
|----------------------------------------------------------------------------------|----|
| To Run the dsconfig Tool                                                         |    |
| About the OAuth Service                                                          | 31 |
| About Data Views                                                                 | 32 |
| To Configure Data Views                                                          | 33 |
| About The Policy Service                                                         | 34 |
| To Configure the Policy Service                                                  | 34 |
| About Dashboards and Metrics                                                     | 35 |
| To Configure the Metrics Engine and Identity Broker to show Metrics Data $\dots$ | 35 |
| Running the sample-data-loader Tool                                              |    |
| To Add Sample Users and Run the sample-data-loader Tool                          |    |
| Managing the Broker Web Apps                                                     |    |
| Branding the Identity Admin Console                                              |    |
| Customizing a Web Application Logo                                               | 41 |
| Running the Broker Apps on Tomcat                                                | 41 |
| To Configure the Identity Broker Web Applications on Tomcat                      | 41 |
| Configuring Custom Store Adapters                                                | 45 |
| About Store Adapters                                                             | 45 |
| About UserMetaData                                                               | 45 |
| About the LDAP Store Adapter                                                     | 46 |
| About the JDBC Store Adapter                                                     | 47 |
| About the Third-Party Store Adapter                                              | 48 |
| Chapter 5: Management                                                            | 49 |
| Running the Identity Broker                                                      | 49 |
| To Run the Identity Broker                                                       |    |
| To Run the Identity Broker in the Foreground                                     | 49 |
| Stopping the Identity Broker                                                     | 49 |
| To Stop the Identity Broker                                                      |    |
| To Schedule a Server Shutdown                                                    | 50 |
| To Run an In-Core Restart                                                        | 50 |
| Uninstalling the Identity Broker                                                 | 50 |
| To Uninstall the Identity Broker                                                 | 50 |
| Chapter 6: Reference                                                             | 53 |
| About the Identity Broker Files and Folders                                      |    |
| About the Identity Broker Tools                                                  | 54 |

| Ι | ndex                              | .61  |
|---|-----------------------------------|------|
|   | Velocity Tools Context Provider   | 59   |
|   | Velocity Content Providers        | . 58 |
|   | Supporting Multiple Content Types | . 57 |
|   | About Velocity Templates          | 56   |

# Preface

The UnboundID Identity Broker Installation Guide provides procedures to install and configure an identity infrastructure.

# About UnboundID

UnboundID Corp is a leading identity infrastructure domain solutions provider with proven experience in large-scale identity data solutions. The UnboundID solution set provides the following:

- Secure End-to-End Customer Data Privacy Solution A comprehensive identity data platform with authorization and access controls to enforce privacy policies, control user consent, and manage resource flows. The system protects data in all phases of its life cycle (create, read, update, delete as well as static/unchanging and expiring).
- Purpose-Built Identity Data Platform Solutions to consolidate, secure, and deliver customer consent-given identity data. The system provides unmatched security measures to protect sensitive identity data and maintain its visibility. The broad range of platform services include, policy management, cloud provisioning, federated authentication, data aggregation, and directory services.
- Unmatched Performance across Scale and Breadth Support for the three pillars of performance-at-scale: users, response time, and throughput. The system manages real-time data at large-scale consumer facing service providers.
- Support for External APIs Standards-based solutions that can interface with various external APIs to access a broad range of services. APIs include XACML 3.0, SCIM, LDAP, OAuth2, and OpenID Connect.

## About This Guide

This guide provides procedures to install and configure your Identity Infrastructure, powered by the UnboundID product suite. The guide references the multiple products in the UnboundID product family including:

- UnboundID Privacy Suite
- UnboundID Identity Broker
- UnboundID Identity Data Store
- UnboundID Identity Proxy
- UnboundID Identity Data Sync Server
- Identity Broker API

Additional documentation for each product is available. See Related Documentation.

### Audience

This guide is intended for identity architects and administrators who are designing and implementing an identity infrastructure solution. Familiarity with system-, user-, and network-level security principles is assumed. Knowledge of directory services principles is recommended.

To use this guide effectively, readers should be familiar with the following subjects:

- REST web services and principles
- JSON or XML serialization formats
- XACML 3.0
- OAuth2 specification
- OAuth2 Bearer Token specification
- SCIM Schema 1.0
- OpenID Connect 1.0
- Apache Velocity Project and templates

## **Related Documentation**

The Identity Broker includes the following documents, available in the  $\tt docs$  folder of the server.

- UnboundID Identity Broker Installation Guide
- UnboundID Identity Broker REST API Reference (HTML)
- UnboundID Identity Broker Administration Guide

# **Chapter 1: Introduction**

For companies with large user data stores, the challenge is to monetize this valuable asset, while balancing data privacy regulations. The UnboundID Identity Broker provides solutions to manage and monitor the authorization and authentication of user data access.

# **About the UnboundID Identity Broker**

Most organizations today are taking steps toward creating a unified customer profile. An essential part of creating that common identity profile is to centralize multiple overlapping opt-in and opt-out registries and to define the logic for determining which applications should access data in a profile, and for which purposes. The Identity Broker is the first of a new class of solutions that enables companies to manage large amounts of customer data while ensuring their customer's privacy.

As a stand-alone server, Identity Broker provides authorization decisions for client applications, provisioning systems, API gateways and analytical tools in any architecture involving personal, account, or sensitive identity data. The Identity Broker solves the problem of managing user consent and controlling access to a common user profile by providing policy decision, policy information, and policy repository functions for existing data, without migration.

Identity Broker is designed to make high-volume and high-speed authorization decisions based on dynamic consumer profile and consent data. Identity Broker is both the policy decision point and the OAuth2 provider for externalized authorization. Because the policy and consent functions are centralized, the identity architecture ensures that corporate, regulatory, and per-user policies are applied consistently across all applications. In addition, the identity data platform can be used to create a common identity and single view of the customer:

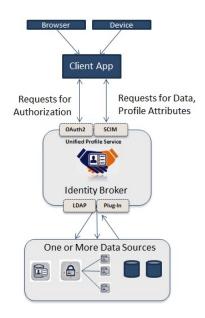

**Identity Broker System** 

## About the UnboundID Privacy Suite

The UnboundID Privacy Suite enables service providers to simultaneously access and protect customer data. The Privacy Suite consists of the following components:

- High-performance Identity Data Store
- Policy Engine
- OAuth2 Authorization Server
- Collection of stakeholder specific-applications that organize data and make policies actionable in real time

The Privacy Suite is deployed as three separate, run-time components: the web app layer, the middle-service layer, and the backend data layer. The web app layer consists of the administrative user interface and reference end-user interfaces that interact with the Identity Broker. The service layer consists of the Identity Broker server, which powers an OAuth2 authorization service, a Policy service, an OpenID Connect Provider service, and an Administrative service. The data layer consists of the UnboundID Identity Data Store server, which manages storage of end-user consent, OAuth2 tokens, configuration, and other privacy domain data.

The Privacy Suite provides an easy way to deploy an Identity Infrastructure system out-of-thebox with the flexibility to integrate and customize various components with the following REST APIs:

- The OAuth2 API used to customize token requests, validations, or revocations
- The Admin API to customize policy creation and application registration

- The Policy Definition Import API to configure how to translate policies into XACML
- Other APIs for easy integration with your production environment.

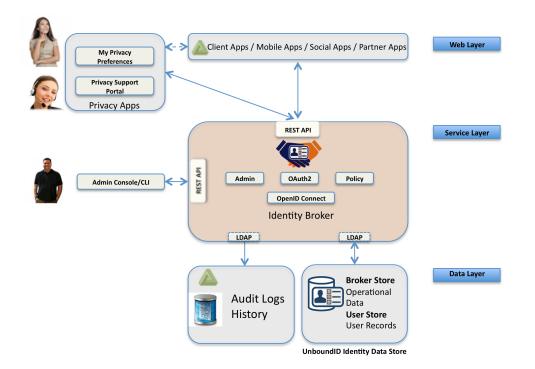

#### **UnboundID Privacy Suite**

Use the Broker Console interface to manage the Privacy Suite, or build a custom interface using the APIs provided. Command-line tools are also available for administrators who prefer scripting. Deployments can store OAuth2, Consent, Policy, OpenID, and User data on UnboundID Identity Data Store servers, or integrate with existing external data stores, such as LDAP or RDBMS servers.

#### **About My Privacy Preferences**

The Privacy Suite comes with a web interface called My Privacy Preferences. The interface operates as a customer portal and a support portal:

- If a user grants consent for third-party access to his/her resources (typically from a web site), the user can view or revoke consent from the My Privacy Preferences application.
- If a support staff member logs into My Privacy Preferences, it redirects to a Privacy Portal page to assist any user with a consent management problem.

The Privacy Preferences web application communicates with the Identity Broker Store over HTTPS by accessing a SCIM (System for Cross-Domain Identity Management) endpoint. SCIM provides an alternative to standard LDAP functions by accessing identity data over an HTTPS connection. This reference implementation can be used as-is or re-branded.

|       | Cations<br>ons listed below have access to your information. If you revoke access and wish to grant access again<br>self. | a you will have to do so from the |
|-------|----------------------------------------------------------------------------------------------------|-----------------------------------|
| Inter | al Applications                                                                                                    |                                   |
| \$    | InternalApplicationOne This a trusted internal application.                                                               |                                   |
| -     | Hide Details   Remove Application                                                                                         |                                   |
|       | How This Application Uses Your Information                                                                                |                                   |
|       | Shared History                                                                                                    |                                   |
|       | Апу                                                                                                    |                                   |
|       | Wild card that matches any purpose.                                                                                       |                                   |
|       | Hide Details   Revoke Access Information Accessed for Purpose: Any Save Access Changes                                    |                                   |
|       | Allow Information Description                                                                                             |                                   |
|       | Billing History                                                                                                    |                                   |
|       |                                                                                                    |                                   |

# **Chapter 2: System Requirements**

The UnboundID Identity Broker requires few technical prerequisites and can be deployed in multiple configurations. The Identity Broker can be deployed on virtualized and/or commodity hardware, and monitored using the platform's built-in tools or through external tools connected with the API.

## **Installation Prerequisites**

The following are required before installing the Identity Broker:

- Java 6 or Java 7
- Minimum of 2 GB RAM
- UnboundID Identity Data Store 4.5 or later

There may be other required software for your system, please review the <u>Supported Platform</u> <u>chart</u>. Read the *UnboundID Identity Broker Deployment Guide* to review all configuration options.

### **Before Beginning the Installation**

Consider the following deployment-related issues prior to installing:

- **Determine the Identity Broker Store Topology**. The deployment determines where the Identity Broker stores its policies, Data View Schemas, and OAuth2 tokens for each user.
- Determine the Identity Broker and Broker Store load balancing and replication scenarios. Multiple Identity Brokers can be installed for load balancing. Install one Identity Broker and use the clone feature to install additional Identity Brokers, or plan a scripted installation. Multiple Identity Brokers can use a single Broker Store. Make sure that the Broker Store has a backup or replication mechanism in place.

For more information, see the *UnboundID Identity Broker Deployment Guide*.

• **Code required for Application and Resource Server**. The Identity Broker provides REST API endpoints for web, mobile, social and partner applications as well as resource server access to the OAuth2 and policy services and the administrative tools. See the *UnboundID Identity Broker Client Developer Guide* for more information.

### **Supported Platforms**

The following chart lists the supported Identity Broker platforms and software versions. UnboundID does not require specific hardware.

- **Reference** tested and confirmed that the system works as documented.
- **Yes** the supported platform is included in UnboundID support agreements.
- **Eval Use Only** the platform can be used to evaluate UnboundID software but should not be used for production deployments.
- **Experimental** undergoing tests on the platform and may or may not be supported in the future.

| Operating Systems        | Supported?    | Comments  |  |
|--------------------------|---------------|-----------|--|
| RedHat Linux 5.9         | Reference     | Reference |  |
| RedHat Linux 6.2         | Yes           |           |  |
| RedHat Linux 6.3         | Reference     |           |  |
| Solaris 10 x86 update 9  | Yes           |           |  |
| Solaris 10 x86 update 10 | Yes           |           |  |
| Solaris 11.1 x86         | Yes           |           |  |
| Solaris 11 SPARC         | Yes           |           |  |
| AIX 7.1                  | Yes           |           |  |
| CentOS 5.9               | Reference     |           |  |
| CentOS 6.2               | Yes           |           |  |
| CentOS 6.3               | Yes           |           |  |
| SUSE Enterprise 11 SP2   | Yes           |           |  |
| Windows                  | Eval Use Only |           |  |
| MacOS                    | Eval Use Only |           |  |

#### Supported Platforms & Software

| Java JDKs          |            |          |
|--------------------|------------|----------|
| JDKs               | Supported? | Comments |
| IBM JDK 6.x 64-bit | Reference  |          |

| JDKs                  | Supported? | Comments |
|-----------------------|------------|----------|
| IBM JDK 7.x 64-bit    | Yes        |          |
| Oracle JDX 6.x 64-bit | Reference  |          |
| Oracle JDX 7.x 64-bit | Reference  |          |

| Virtual Hosts/Platforms              |            |          |  |  |
|--------------------------------------|------------|----------|--|--|
| Virtual Hosts/Platforms              | Supported? | Comments |  |  |
| VMWare vSphere & ESX 5.1             | Yes        |          |  |  |
| IBM AIX Virtualization (LPAR, PR/SM) | Yes        |          |  |  |

| App Servers/Servlet Containers |            |          |
|--------------------------------|------------|----------|
| App Servers/Servlet Containers | Supported? | Comments |
| Apache Tomcat 7.x              | Yes        |          |
| JBoss 7.x                      | Yes        |          |

| Identity Data Platform             |            |                               |
|------------------------------------|------------|-------------------------------|
| Identity Data Platform             | Supported? | Comments                      |
| UnboundID Identity Data Store, 4.5 | Yes        | Required for the Broker Store |
| UnboundID Identity Data Proxy, 4.5 | Yes        | Optional                      |
| UnboundID Metrics Engine, 4.5      | Yes        | Optional                      |

|                          | Browser Software |
|--------------------------|------------------|
| Auxiliary Software       | Supported?       |
| Internet Explorer 9 & 10 | Yes              |
| Chrome 23+               | Yes              |
| Firefox 16+              | Yes              |
| Safari 6+                | Yes              |

### **Summary of Supported Storage Options**

The Identity Broker can be deployed in a variety of topologies depending on the existing infrastructure. In the following table, the "New" column indicates that any new installation of the Identity Data Store can be used to house the Broker Store. The "Existing" column indicates deployments that already use the Identity Data Store. The "Third-Party Directory or Database" column indicates that a non-UnboundID directory or database can be used.

Any existing Identity Data Stores or Identity Proxy Servers (prior to version 4.5) must have a schema update before they can be successfully used to house the Identity Broker Store. Use

the prepare-external-store --updateSchema command to do this. See the UnboundID Identity Data Store Administration Guide and the UnboundID Identity Proxy Server Administration Guide for more information about these servers.

| Store                     | e UnboundID Identity Data Store New Existing |     | Third-Party Directory or Database                                  |
|---------------------------|----------------------------------------------|-----|--------------------------------------------------------------------|
|                           |                                              |     |                                                                    |
| Consumer Accounts         | Yes                                          | Yes | Yes. For example, you can use a third-party repository using JDBC. |
| Broker Store              | Yes                                          | Yes | No                                                                 |
| Application Registry      | Yes                                          | Yes | No                                                                 |
| Access History            | Yes                                          | Yes | No                                                                 |
| Configuration Data        | Yes                                          | Yes | Yes                                                                |
| Administrator<br>Accounts | Yes                                          | Yes | Yes                                                                |

Summary of Storage Options

## **Configuring File Descriptor Limits**

Identity Broker allows for an unlimited number of connections by default, but is restricted by the file descriptor limit on the operating system. Many Linux distributions have a default file descriptor limit of 1024 per process, which may be too low to handle a large number of concurrent connections.

Set the maximum file descriptor limit per process to 65,535 on Linux systems.

#### To Set the File Descriptor Limit

1. Display the current hard limit of your system. The hard limit is the maximum server limit that can be set without tuning the kernel parameters in the proc filesystem.

ulimit -aH

2. Edit the /etc/sysctl.conf file. If the fs.file-max property is defined in the file, make sure its value is set to at least 65535. If the line does not exist, add the following to the end of the file:

```
fs.file-max = 65535
```

3. Edit the /etc/security/limits.conf file. If the file has lines that set the soft and hard limits for the number of file descriptors, make sure the values are set to 65535. If the lines are not present, add the following lines to the end of the file (before "#End of file"). Insert a tab, rather than spaces, between the columns.

```
* soft nofile 65535
```

```
* hard nofile 65535
```

4. Reboot your system, and then use the ulimit command to verify that the file descriptor limit is set to 65535.

ulimit -n

#### **Setting the Maximum User Processes**

Redhat Enterprise Linux Server/CentOS 6.x sets the default maximum number of user processes to 1024, which is lower than the setting on older distributions. This may cause JVM memory errors when running multiple servers on a machine because each Linux thread is counted as a user process. This is not an issue on Solaris and AIX platforms as individual threads are not counted as user processes.

At startup, Identity Broker attempts to raise this limit to 16,383 if the value reported by ulimit is less. If the value cannot be set, an error message is displayed. Explicitly set the limit in /etc/security/ limit.conf. For example:

```
* soft nproc 100000
* hard nproc 100000
```

The 16,383 value can also be set in the NUM\_USER\_PROCESSES environment variable, or by setting the same variable in config/num-user-processes.

#### Installing the dstat Utility on SuSE Linux

The dstat utility is used by the collect-support-data tool to gather support data. It can be obtained from the OpenSuSE project website. The following steps install the dstat utility on SuSE Enterprise Linux 11 SP2:

- 1. Log into the server as root.
- 2. Add the appropriate repository using the zypper tool:

```
$ zypper addrepo
http://download.opensuse.org/repositories/server:/monitoring/SLE_11_SP2
Monitoring
```

3. Install the dstat utility:

```
$ zypper install dstat
```

# **Chapter 3: Installation**

Identity Broker provides installation tools to quickly configure the server. The installation process includes:

- Installing the JDK
- Installing one or more Identity Data Stores
- Installing the Identity Broker
- Configuring the Identity Broker

After an instance of the Identity Broker is installed, the configuration can be cloned or further customized.

## **Installing the JDK**

Identity Broker requires the Java 64-bit JDK. Even if Java is already installed, create a separate Java installation for use by Identity Broker to ensure that updates to the system-wide Java installation do not inadvertently impact the Identity Broker.

Solaris systems require both the 32-bit (installed first) and 64-bit versions. The 64-bit version of Java on Solaris relies on a number of files provided by the 32-bit installation.

### **Installing the Identity Data Store**

Identity Broker requires that at least one Identity Data Store server be installed. This provides the backend repository for the Broker Store, which contains the policy data, resources, actions, applications, and Data View Schemas (to enable mapping of attributes between the Identity Broker and one or more User Stores). A user store is also required by the Identity Broker, which can an instance of the Data Store or an UnboundID Proxy Server linked to an external user store. The Broker Store can reside with the user data on a single Identity Data Store server, or multiple Data Stores can be installed.

Multiple Identity Broker instances can be installed for availability.

#### To Install the Identity Data Store

Follow this procedure to install a single Identity Data Store server. All configuration settings can be later modified through the dsconfig tool. The following information is needed during the installation:

- Server hostname
- LDAPS port
- Root DN and password
- Base DN
- Location of user entries

Perform the following steps to install the Identity Data Store:

- 1. Download the Identity Data Store zip distribution labelled, UnboundID-DS-<version>.zip, where <version> is the latest build.
- 2. Unzip the file in any location.

```
$ unzip UnboundID-DS-<version>.zip
```

3. Change to the top level UnboundID-DS folder.

\$ cd UnboundID-DS

4. Run the setup command.

\$ ./setup

- 5. Enter **yes** to agree to the license terms.
- 6. Enter the Directory Manager DN for the Data Store, or accept the default, (cn=Directory Manager). This account has full access privileges.
- 7. Enter a password for the root user DN, and confirm it.
- 8. Select how to enable access through HTTP. This procedure assumes option 3 is chosen.

```
Would you like to enable access through HTTP?
```

```
    Do not configure HTTP access at this time
    HTTP
    HTTP with SSL
    Both HTTP and HTTP with SSL
```

Enter choice [1]:3

9. Enter the port to accept connections from HTTPS clients or press **Enter** to accept the default (443). The default may be different depending on the account privileges of the

user installing. This port defines the URL port (such as https://<hostname>:8443/) required when installing Identity Broker.

- 10. Enter the port to accept connections from LDAP clients, or press **Enter** to accept the default (389).
- 11. Type **yes** to enable LDAPS, or press **Enter** to accept the default (no).
- 12. If enabling LDAPS, enter the port to accept connections, or press **Enter** to accept the default LDAPS port (636).
- 13. Type **yes** to enable StartTLS for encrypted communication, or press **Enter** to accept the default (no).
- 14. Select the certificate option for the server and provide the certificate location.

```
Certificate server options:
1) Generate self-signed certificate (recommended for testing purposes only
2) Use an existing certificate located on a Java Key Store (JKS)
3) Use an existing certificate located on a PKCS12 key store
```

- 4) Use an existing certificate on a PKCS11 token
- 15. The server listens on all available network interfaces. To specify particular IP addresses that accept client connections, enter **yes** and then enter the IP addresses. To keep all interfaces available for connections, press **Enter** to accept the default (no).
- 16. Specify the base DN for the Identity Data Store repository, for example dc=coompany, dc=com.
- 17. Select an option to populate the database. If this Data Store will serve as a user store for the Identity Broker, it should be populated with users. To make sure that the database is functional after installation, select the option to Load automatically generated sample data and press Enter to accept the number of entries (2000). If the Leave the database empty option is selected, an LDIF file with a base entry must be manually created at a later time. Use ldapmodify to add the entry to the Identity Data Store.
- 18. If this machine is dedicated to the Data Store, tune the JVM memory allocation to use the maximum amount of memory the **Aggressive** option). This ensures that communication with the Data Store is given the maximum amount of memory. Choose the best memory option for the system and press **Enter**.
- 19. Enter **yes** to automatically prime the database, or press **Enter** to accept the default (no).
- 20. To start the server after the configuration, press **Enter** for (yes).
- 21. Review the Setup Summary, and enter an option to accept the configuration, redo it, or cancel.

```
Setup Summary
_____
SCIM Web Services (SSL): https://<hostname>:443
Root User DN:
                    cn=Directory Manager
LDAP Listener Port: 1389
HTTP Listener Port: disabled
Secure Access:
                  Enable SSL on LDAP Port 636
                    Enable SSL on HTTP Port 443
                   Create a new Self-Signed Certificate
Directory Data:
                  Create New Base DN dc=company,dc=com
                    Base DN Data: Import Automatically-Generated Data (2000 Entries)
Start Server when the configuration is completed
What would you like to do?
   1) Set up the server with the parameters above
   2) Provide the setup parameters again
```

- 3) Cancel the setup
- 22. Run the status tool to see if the server is running.

\$ bin/status

23. Choose the LDAP option to connect to the Data Store on the host.

>>>> Specify LDAP connection parameters

```
    LDAP
    LDAP with SSL
```

- 24. Enter the Administrator user bind DN (directory manager), or press **Enter** to accept the default (cn=Directory Manager).
- 25. Enter and confirm a password for this account.

The Data Store configuration is displayed and the installation is complete.

#### **Installing the Identity Broker**

The Identity Broker provides a number of tools to install and configure the system.

• The setup tool performs the initial tasks needed to start the Identity Broker server, including configuring JVM runtime settings and assigning listener ports for the Broker's REST services and web applications.

- The create-initial-broker-config tool continues after setup and enables initial system configuration. During the process, the prepare-external-store tool loads the Broker Store with an initial data set, including an administrative account, data needed for OpenID Connect support, and required XACML policies. If specified, the configuration process call the sample-data-loader tool loads sample applications, OAuth 2 scopes, resources, user consent records, and authorization requests.
- The Broker Console interface or the broker-admin tool are used to define policies, attributes, and data resources for the system. The Broker Console interface enables all configuration that the broker-admin tool provides.
- Once the configuration is done, the dsconfig tool enables more granular configuration. The broker-admin tool or the Identity Broker Console interface can be used to create policies, register applications, and define the resources that can be requested from the system.

### **About the Installation Process and Files Installed**

During the installation and configuration of the Identity Broker, there are opportunities to install sample data and prepare the system for immediate use after the installation is complete. For very advanced administrators, these steps can be scripted, or done manually with the dsconfig and broker-admin tools. For a simplified and interactive installation, use the integrated setup and create-initial-config tools.

One of the Identity Broker's key features is the ability to create Data Views, which rely on a SCIM schema to map attributes in a back-end data store to SCIM attributes or OpenID Connect resources. When specifying a Broker Store during the create-initial-broker-config process, the broker-admin script install-data-view-mappings.broker-admin is run. Data View mappings for a SCIM schema are created for the default User Store Adapter and User Data View. This enables an Identity Broker administrator to quickly map attributes from the selected user store to SCIM attributes or OpenID Connect resources in the Identity Broker Console. Additional user stores, Store Adapters, Data View Schemas, and Data Views can be created and configured at any time.

One of the final steps to configuring the Identity Broker is to write the configuration to the server and to a file. This activates all of the configuration settings entered and saves the configuration to a dsconfig batch file. The dsconfig tool can be used to further configure the server or configure additional Identity Brokers. The file resource/install-oidc-objects.broker-admin is parameterized and run. This file will:

- Create a User Data View.
- Create OpenID Connect scopes (profile, email, address, phone).
- Create claims maps

The final steps of configuring the Identity Broker enable default policies and install sample data. This enables an Identity Broker administrator to use the Broker immediately. The default policies can be used as is, modified, or used as templates for additional policies. The XML files are imported into the Broker Store, which will reside on an Identity Data Store.

Three policies are disabled unless specifically enabled during the configuration process. The enabled policies are required for Identity Broker functions and should not be disabled.

- **ConsentPolicy.xml** (disabled) Returns a decision of Permit if the resource owner has consented to allow access to all of the resources in a request.
- **GovernanceTagPolicy.xml** (disabled) Returns a decision of Permit if the requesting application holds all governance tags held by all requested resources.
- **TrustLevelPolicy.xml** (disabled) Returns a decision of Permit if the maximum trust level of all resources is less than or equal to the trust level of the requesting application.
- AdminAccess.xml (enabled) Governs access to the Admin API. It ensures that only authorized applications are allowed to perform administrative actions within the Identity Broker. By default the set of authorized applications are the Broker Console, the Broker CLI, and the Privacy Preferences application.
- DataViewFullAccess.xml (enabled) Determines what applications are allowed to use the "super-user" privilege from the SCIM endpoint. Super-user in this case means that requests can bypass normal policy checking. These applications are UnboundID-provided applications.

If sample data is installed, the following are performed:

- For each specified user store, two users are created over LDAP (uid=sampleuser1 and sampleuser2).
- The sample-data-loader tool is run with the install subcommand. The newly created users serve as XACML resource owners.
- The sample-data-loader tool will create:
  - Tags, resources, trust levels, and scopes using the broker-admin tool.
  - The consent-admin tool is run with a batch file that adds READ access consents to the Customer Profiles for the newly installed applications.

See <u>About the sample-data-loader Tool</u> for details.

#### **To Install the Identity Broker**

To expedite the setup process, be prepared to enter the following information:

- An administrative account for the Identity Broker.
- An available port for the Identity Broker to accept HTTPS connections from REST API clients. This port will be used by the Identity Broker's HTTPS Connection Handler.
- The web applications to install with this Identity Broker instance. See <u>Web References</u> <u>Interfaces</u> for descriptions.
- An available port for the web applications' communication.
- An available port to accept LDAP client connections.

- Information related to the server's connection security, including the location of a keystore containing the server certificate, the nickname of that server certificate, and the location of a truststore.
- The network interfaces to be assigned to client communication. If specific interfaces are not assigned, all available interfaces are used.

Perform the following steps for an interactive installation of the Identity Broker:

- 1. Download the latest zip distribution of the UnboundID Identity Broker software.
- 2. Unzip the file in any location.

```
$ unzip UnboundID-Broker-<version>.zip
```

- 3. Change to the top level UnboundID-Broker folder.
- 4. Run the setup command.

\$ ./setup

- 5. Type **yes** to accept the terms of this license agreement.
- 6. The setup tool enables cloning a configuration by adding to an existing Identity Broker topology. For an initial installation, press **Enter** to accept the default (no).
- 7. Enter the fully qualified host name or IP address of the machine that hosts the Identity Broker, or press **Enter** to accept the default (local hostname).
- 8. Enter the Directory Manager account DN for the Identity Broker. This account has full access privileges. To accept the default (cn=Directory Manager), press **Enter**.
- 9. Enter and confirm a password for this account.
- Enter the port for the Identity Broker REST APIs to accept HTTPS client connections. This port is used by the Identity Broker to respond data requests or OAuth 2 requests. Press Enter to accept the default (1443).
- 11. Choose the web applications to install with this instance of the Identity Broker. If this is the only instance of the Identity Broker, the Identity Broker Console must be installed. If multiple instances of the Identity Broker are installed, at least one See <u>Web References</u> <u>Interfaces</u> for a description of the Privacy Preferences / Customer Support Portal application.

```
    Identity Broker Console
    Privacy Preferences / Customer Support Portal
    All of the applications
    None of the applications
    b) back
    q) quit
```

- 12. Enter an HTTPS port to be used for the Identity Broker Console and web applications, or press **Enter** to accept the default (1445)
- 13. Enter the port to accept LDAP client connections, or press **Enter** to accept the default (1389).
- 14. To enable LDAPS connections type **yes** and enter a port, or press **Enter** to accept the default (no). If defined, the Identity Broker uses this port to access the backend user store or Broker Store.
- 15. To enable StartTLS connections over regular LDAP connection type **yes**, or press **Enter** to accept the default (no).
- 16. For secure connections (SSL or LDAPS), enter the certificate option for this server.
- By default, all network interfaces on this server are used to listen for client connections.
   Type **yes** to designate specific addresses on which the Identity Broker listens for client connections, or press **Enter** to accept the default (no).
- 18. If this machine is dedicated to the Identity Broker, tune the JVM memory to use the maximum amount of memory (the **Aggressive** option). If this system supports other applications, choose an appropriate option.
- 19. Press **Enter** (yes) to start the server when the configuration is applied.
- 20. Review the configuration options and press **Enter** to accept the default (set up the server).

| Setup Summary                                         |                                      |
|-------------------------------------------------------|--------------------------------------|
|                                                       |                                      |
| Broker Web Apps Port:                                 | 1445                                 |
| Root User DN:                                         | cn=Directory Manager                 |
| LDAP Listener Port:                                   | 1389                                 |
| Secure Access:                                        | Enable SSL on LDAP Port 1443         |
|                                                       | Create a new Self-Signed Certificate |
|                                                       | Generate default trust store         |
| The Identity Broker will<br>What would you like to do | be started after configuration       |
| 1) Set up the server                                  | with the parameters above            |
|                                                       |                                      |
| 2) Provide the setup                                  | parameters again                     |

#### To Configure the Identity Broker

The next set of steps in the setup process rely on the create-initial-broker-config tool. The setup tool will continue with the create-initial-broker-config tool to configure the Identity Broker. Having the following in place will expedite the configuration:

- At least one Identity Broker Data Store is installed to host the Broker Store, which will contain policy and configuration information. The Identity Broker Data Store can also be used as a user store, which will contain user data and consent information. Have the host name and communication port available.
- Any additional Identity Data Stores or Proxy Servers that act as user stores. Only UnboundID Data Stores can be configured with this tool. Other user stores must be configured outside of this process. Have the host names and communication ports available.
- Locations for this and any other Identity Brokers for failover.
- The LDAP search filter to locate user entries in each user store, such as (objectClasss=person).

After the initial setup and configuration, run the dsconfig tool later to make configuration adjustments.

**Note:** All of the configuration information in this procedure can be written to the brokercfg.dsconfig file and used to install additional servers. This file contains sensitive information and should be secured.

- 1. Press Enter (yes) to continue with create-initial-broker-config.
- Define the physical location of the Identity Broker server. Locations, typically, refer to the city where the data center resides. This location will be used to define where the Broker Store is located. The Identity Broker and the Broker Store should be in the same location for best performance.

Create a location name for this Identity Broker: austin

- To define failover locations for other Identity Broker servers, enter yes. Failover locations can be defined later when additional Identity Broker servers are installed or cloned. Locations entered here are used to select the location of the Broker Store later in this configuration. Press Enter to accept the default (no) until other Identity Brokers are defined.
- 4. Define the account and password used by the Identity Broker to communicate with any external store, or press Enter to accept the default (cn=Broker User, cn=Root DNs, cn=n=config). An external store can hold user store data and/or be the location of the Broker Store.

```
Specify the credentials that the Identity Broker will
use when communicating with Broker Store and LDAP user
store instances. This tool assumes that the
```

credentials will be the same across all external store instances, though you can adjust this later for each individual server using the dsconfig tool. This entry will be created on each external store instance when the servers are prepared in a later step.

- 1) Use cn=Broker User, cn=Root DNs, cn=config
- 2) Use a different account
- b) back
- q) quit
- 5. Specify the type of security that the Identity Broker uses when communicating with all external store instances, or press **Enter** to accept the default (SSL).
- 6. Enter the host:port configured for the first Identity Data Store. The connection is verified.
- 7. Select the location name for where the Broker Store will be created, or enter another location if not listed in the menu.
- 8. Specify the base DN where the Broker Store data will be located on the Identity Data Store server. Press Enter to accept the default (ou=Identity Broker-,dc=example,dc=com) or select the second option to enter another base DN.

Specify the base DN where the policy data should be stored

- 1) Use ou=Identity Broker, dc=example, dc=com
- 2) Use a different base DN
- Enter an administrative account to be used by Identity Broker Console and brokeradmin tool users, or press Enter to accept the default (admin). Enter and confirm a password for this account.

An account entry will be created under ou=Admins,ou=Identity Broker, dc=example,dc=com for managing the broker store by users of tools such as the Identity Broker Console and broker-admin tool. Enter the name (uid) of the entry to be created [admin]:

10. Confirm that the identified host should be prepared. This is required if installing sample data later in the install process. If additional servers will be added as backups to the Broker Store, select the Yes, and all subsequent servers option. This enables the identification of another server later in the configuration. The prepare-external-store tool can also be used to perform these tasked at a later time.

Would you like to prepare host:636 for access by the Identity Broker?

```
    Yes
    No
    Yes, and all subsequent servers
    No, and all subsequent servers
    b) back
    q) quit
    Enter choice [3]:
```

- 11. A certificate is presented. Review the certificate and enter **y** to accept it. The certificate will be added to the config/truststore to enable future communication.
- 12. Create the Identity Broker root user cn=Broker User, cn=Root DNs, cn=config account on the Identity Data Store server, which enables server to server access. Administrators or users do not use this account. Press **Enter** to accept the default (yes).

```
Would you like to create or modify root user 'cn=Broker User,
cn=Root DNs,cn=config' so that it is available for this
Identity Broker? (yes / no) [yes]:
```

13. Enter the DN and password credentials needed to create the root user cn=Broker User, cn=Root DNs, cn=config account on the Identity Data Store. This is the root account created in the initial setup, such as default (cn=Directory Manager. The Identity Broker sets up the DN and tests that it can access the account. The Broker Schema and Policy Structure are also imported and verified.

```
Enter the DN of an account on localhost:636 with which to create or
manage the 'cn=Broker User, cn=Root DNs, cn=config' account and
configuration [cn=Directory Manager]:
Enter the password for 'cn=Directory Manager':
Created 'cn=Broker User, cn=Root DNs, cn=config'
Testing 'cn=Broker User, cn=Root DNs, cn=config' access ..... Done
Testing 'cn=Broker User, cn=Root DNs, cn=config' privileges ..... Done
Checking Broker Schema ..... Done
Initializing Broker Store ..... Done
Importing Broker Store Structure ..... Done
Verifying backend 'ou=Identity Broker, dc=company, dc=com' ..... Done
Cheating Broker Store Admin ..... Done
```

- 14. If there are additional servers that should be used as backup Broker Stores, enter their host:port for LDAP communication. If the option to prepare multiple servers was selected, the additional servers will be prepared with the same configuration that was just defined. If there are no additional servers to add, press **Enter** to continue.
- 15. If user data stores are ready to be configured (Identity Data Stores or Identity Proxy servers), press **Enter** for (yes). The user store will be configured with a default Store Adapter and Data View, which will enable mapping of resources in the user store to the Identity Broker.
- 16. Enter the host:port for the first Identity Data Store or Identity Proxy Server.
- 17. Enter the host:port for LDAP communication with this server. The connection is validated.
- 18. Select an option to prepare the user store for access by the Identity Broker and press **Enter**.
- 19. If there are additional user data store locations, enter their host:port. If there are no additional servers to add, press **Enter** to continue.
- 20. Enter the host:port for LDAP communication for the additional server, or press Enter to continue.
- 21. Specify the base DN for locating user entries, such as ou=people, dc=example, dc=com and press **Enter**.
- 22. Create an LDAP search filter for this DN and press Enter.
- 23. The filter is validated against the DN. Press **Enter** (yes) to use these settings.
- 24. Review the configuration summary, and then press Enter to accept the default (w) to write the configuration to a dsconfig batch file. The configuration is written to <server-root>/broker-cfg.dsconfig. Certificate files are written to external-server-certs.zip. The certificates can be copied to a failover Identity Broker instance during setup. The servers trust store file is at config/truststore and its password is stored at config/keystore.pin.

```
>>> Configuration Summary
Admin Service URL: https://<hostname>:1443/auth/api/v1
OAuth2 Service URL: https://<hostname>:1443/oauth
Policy Service URL: https://<hostname>:1443/pdp/v1
Privacy Service URL: https://<hostname>:1443/privacy/v1
OpenID Connect Service URL: https://<hostname>:1443/userinfo
SCIM Service URL: https://<hostname>:1443/dataview/Users
Identity Broker Console: https://<hostname>:1445/broker-console
```

```
Privacy Preferences:
                               https://<hostname>:1445/privacy-preferences
  Identity Broker Location: austin
  Broker Store
   Base DN: ou=Identity Broker, dc=example, dc=com
   Broker User DN: cn=Broker User, cn=Root DNs, cn=config
   Connection Security: SSL
    Servers: <hostname>:636
  User Store
   Base DN: ou=people,dc=example,dc=com
   Search Filter: (objectClass=inetOrgPerson)
   Broker User DN: cn=Broker User, cn=Root DNs, cn=config
   Connection Security: SSL
    Servers: <hostname>:636
What would you like to do?
  b) back
  q) quit
  w) write configuration file
```

- 25. Press **Enter** (w) to confirm that the configuration should be applied to this Identity Broker and written to the broker-cfg.dsconfig file.
- 26. Press **Enter** to confirm the configuration.
- 27. Install general-purpose policies that are ready for use or can be used as a starting point in configuring additional policies. Press **Enter** to accept the default (yes).

```
Do you want to enable the default policies?

1) Yes

2) No
```

- 28. Select the option (1) to load sample data so that the Identity Broker can be used immediately after setup and press **Enter**. If not, data can be added at a later time using the sample-data-loader tool.
- 29. This completes the initial configuration for the Identity Broker. Run the bin/status tool to see that the Identity Broker server is up and running.

The UnboundID Identity Broker and its web applications are installed. Start the Identity Broker Console, https:<hostname>:<8445>/broker-console to verify the connection.

#### To Install a Clone Identity Broker

An Identity Broker instance can be cloned to serve as an additional server. Cloning a server copies the original Identity Broker's local configuration and links the two configurations. Making a configuration change with dsconfig or through the Identity Broker Console will prompt as to whether the change should apply to the local server only or all related servers. Both Identity Brokers will share the same Broker Store and user stores.

For the installation process, the first Identity Broker is called the peer server. The new server is called the cloned server. Review <u>To Install the Identity Broker</u> for details about each option. Once the configuration is complete, the two servers are peers.

**Note:** When setting up a new Identity Broker from an existing peer, the existing HTTP(S) connection handlers are not cloned. These connection handlers are created from scratch using default values of the new server and any specified port values.

- 1. Unpack the zip distribution in a folder different from the peer Identity Broker.
- 2. Run the ./setup command in the <server-root> directory of the cloned server.
- 3. Accept the licensing agreement.
- 4. Enter **yes** to add this server to an existing Identity Broker topology.
- 5. Enter the host name of the peer Identity Broker server from which the configuration will be copied.
- 6. Enter the port of the peer Identity Broker.
- 7. Choose the security communication to use to connect to the peer Identity Broker.
- 8. Enter the manager account DN and password for the peer Identity Broker, or press **Enter** to accept the default (cn=Directory Manager). The connection is verified.
- 9. Enter the fully-qualified host name or IP address of the local host (the cloned server).
- 10. Enter the HTTPS client connection port for the Identity Broker, or press **Enter** to accept the default.
- 11. Select the applications to install on this Identity Broker clone. The Identity Broker Console is required at a minimum.
- 12. Enter the HTTPS connection port for the Identity Broker applications, or press **Enter** to accept the default.
- 13. Enter the port on which the clone Identity Broker will accept connections from LDAP clients, or press **Enter** to accept the default.
- 14. To enable LDAPS, enter **yes**.
- 15. To enable StartTLS, enter **yes**.
- 16. Select the server certificate option for this instance and press **Enter**.
- 17. To specify particular addresses on which the server will listen to client connections enter **yes**.

- 18. Enter **yes** to tune the JVM memory for performance. If yes, enter the amount of memory to allocate to the JVM.
- 19. Enter **yes** if you want to start the server after the server has been configured.
- 20. Review the information for the configuration, and press **Enter** to set up the server with these parameters.
- 21. To write this configuration to a file, press **Enter** to accept the default (yes).
- 22. The clone is installed and configured based on the configuration settings of the peer.

### **Planning a Scripted Install**

The setup and create-initial-broker-config tools provide an interactive installation of the Identity Broker. If an interactive installation cannot be performed, a scripted installation can be done. To simplify the process, the setup and create-initial-broker-config tools can be run and the configuration written to the broker-cfg.dsconfig batch file. The batch file can then be used for scripted installs.

If the create-initial-broker-config tool is not used, a successful scripted Identity Broker installation relies on the following:

- Credentials for the Broker CLI client must be generated and set in the broker-cfg.dsconfig batch file. Configuring the Identity Broker non-interactively requires initial configuration of the Broker Store with the broker-admin tool. The broker-admin tool requires the generated client credentials for the built-in Broker CLI application. The broker-admin tool needs to have these credentials in the server configuration as well, under the OAuth Service's oauth-admin-client-id and oauth-admin-client-secret properties.
- The default OpenID Connect scopes must be loaded. These are defined in <serverroot>/resource/install\_oidc\_objects.broker-admin. The following line must be modified appropriately:

```
create-dataview-schema --set "name:Default User Schema" --set "description:Default User S chema for OpenID Connect and SCIM" --setFromFile "schemaJson:$SERVER_ROOT/resource/defaul tUserSchema.json"
```

• The generated client credentials for the Identity Broker Console and Privacy Preferences web applications should also be written to the server configuration.

#### **Scripted Installation Process**

If a scripted installation is done without the use of the create-initial-broker-config tool, the process may look like this:

- 1. Set up and configure one or more Identity Data Stores. See <u>To Install the Identity Data</u> <u>Store.</u>
- 2. Run the Identity Broker setup tool on the server that will host the Identity Broker.

- 3. Run prepare-external-store for the stores. This creates an admin account and client credentials for built-in applications.
- 4. Search the Broker Store for the following client credentials:
  - Identity Broker command line tools
  - Identity Broker Console application
  - Privacy Preferences application
- 5. Substitute those credentials into an existing dsconfig batch file or create the file. See About the dsconfig Tool.
- 6. Load the broker-cfg.dsconfig batch file.
- 7. Substitute the Identity Broker server root path into the <server-root>/resource/install\_oidc\_objects.broker-admin file.
- Load <server-root>/resource/install\_oidc\_objects.broker-admin using the broker-admin tool.
- 9. Use the broker-admin tool to load any other Broker Store data, such as sample data. See <u>About the Command Line Tools</u>.
- 10. Use the dsconfig tool to configure the Identity Broker:
  - Configure the web applications and include at least one Identity Broker Console application for the environment.
  - Create locations for this Identity Broker and any additional Identity Broker servers.
  - Create the external server client access to the Identity Data Store.
  - Create Data Views.

Additional configuration can be done through the Identity Broker Console or the with the broker-admin tool.

#### To Install the Identity Broker with an Existing Truststore

By default, the setup command configures your certificates and installs the keystore and truststore in the config directory (i.e., config/keystore and config/truststore). If you want to use an existing keystore and truststore in a different path, you can run the setup tool, then run the create-initial-broker-config separately. The following procedures run setup from the command-line in non-interactive mode. You can also run it interactively, but do not run the create-initial-broker-config tool during the same session.

1. On the Identity Broker, run setup non-interactively from the command line. In this example, we assume the keystore and truststore passwords are the same . If the files are not already present in their paths, the command will fail.

```
./setup --cli --no-prompt --acceptLicense \
--ldapPort 2389 --ldapsPort 2636 --httpsPort 8443 --rootUserPassword password \
--useJavaTrustStore ~/tmp/keystores/truststore.jks \
--trustStorePasswordFile ~/tmp/keystores/password.txt \
--keystorePasswordFile ~/tmp/keystores/password.txt \
--certNickname server-cert
```

2. Run the create-initial-broker-config tool non-interactively from the command line. Provide the paths to both the --brokerTrustStorePath and the --trustStorePath with their respective password. The create-initial-broker-config tool invokes the prepare-external-store tool to set up the communication between the Identity Broker and the data stores. If you run the prepare-external-store tool at a later time, you must include the --brokerTrustStorePath argument. If the files are not already present in their paths, the command will fail.

```
./bin/create-initial-broker-config \
--brokerTrustStorePath ~/tmp/keystores/truststore.jks \
--brokerTrustStorePasswordFile ~/tmp/keystores/password.txt \
--trustStorePasswordFile ~/tmp/keystores/password.txt \
--keyStorePath ~/tmp/keystores/broker1keystore.jks \
--keystorePasswordFile ~/tmp/keystores/password.txt
```

# **Chapter 4: Configuration**

During the setup process, the Identity Broker's setup tool invokes the create-initialbroker-config script, configuring the communication between the Identity Broker and its repositories. Additional tools are available to manage and configure Identity Broker components.

This chapter provides additional, optional Identity Broker tools and configuration.

# **About the Command-Line Tools**

The setup command installs the Identity Broker Console web application, used to manage the Identity Broker, and a number of command-line tools. The command-line tools are located in the /bin directory and provide most of the same functionality as the Identity Broker Console. Each command-line tool provides help options with examples. List all commands using the --help argument, all sub-commands using the --help-subcommand argument, and a detailed help for a single subcommand using the --help argument with the subcommand name.

```
$ bin/broker-admin --help
$ bin/broker-admin --help-subcommands
$ bin/broker-admin update-policy-template --help
```

The following tools manage the various Identity Broker administrative tasks:

- **broker-admin** Runs administrative operations. Use this tool to create and configure applications, policies, resources, tags, and trust levels. All of these actions can be done in the Identity Broker Console.
- consent-admin Runs consent management operations. Use this tool to add consents, list consent history, list applications and resources for which consent was granted, and revoke consent.
- **evaluate-policy** –Requests a policy decision from the Identity Broker. Use this tool to view policy decisions including a decision trace in XACML format.
- **oauth2-request** Tests token functions of the Identity Broker. Use this tool to manage OAuth2 tokens on behalf of a registered application.

- **dsconfig** Provides additional configuration options for the Identity Broker environment. This tool provides an interactive, menu-driven mode to facilitate tasks such as adding Data Views and additional user stores.
- **prepare-external-store** Prepares the external data stores for the Identity Broker. This is run as part of the create-initial-broker-config tool during installation, but can be used to update the Broker Store or an external user store.
- **collect-support-data** Collects system information useful in troubleshooting problems. The information is packaged as a zip archive.

All tools have detailed help available. See <u>Reference</u> for details.

# About the dsconfig tool

The dsconfig tool is used to view or edit the Identity Broker configuration. This utility can be run in interactive mode, non-interactive mode, and batch mode. Interactive mode provides an intuitive, menu-driven interface for accessing and configuring the server. The following can only be done with the dsconfig tool after an initial Identity Broker configuration:

- Adding Data Views to the Identity Broker. Data Views use SCIM schemas to enable attribute mapping from one or more Identity Data Stores to the data collected through the Identity Broker. Once added, Data Views can be edited in the Identity Broker Console.
- Adding additional Data Stores to the Identity Broker environment.

To start dsconfig in interactive mode, enter the following command:

#### \$ bin/dsconfig

The dsconfig tool provides a batching mechanism that reads multiple dsconfig invocations from a file and executes them sequentially. The batch file advantage is that it minimizes LDAP connections and JVM invocations required with scripting each call. To use batch mode to read and execute a series of commands in a batch file, enter the following command:

dsconfig --bindDN uid=admin,dc=company,dc=com --bindPassword password \ --no-prompt -batch-file </path/to/config-batch.txt>

The logs/config-audit.log file can be used to review the configuration changes made to the UnboundID Identity Broker and use them in the batch file.

### To Run the dsconfig Tool

Initial configuration for the Identity Broker was defined during setup. Use this tool to refine or change the initial configuration. The tool requires the Identity Broker server connection information.

1. To start dsconfig in interactive mode, enter the following command:

\$ bin/dsconfig

2. Enter the Identity Broker hostname or IP address and press **Enter**.

- 3. Specify the option to connect to the Identity Broker and press Enter.
- 4. Enter the connection port, or press **Enter** to confirm the default (1389).
- 5. Enter the administrator user bind DN, or press Enter to confirm the default (cn=Diirectory Manager).
- 6. Enter the password for this account and press **Enter**. The Identity Broker configuration main menu is displayed.

```
>>>> UnboundID Identity Broker configuration console main menu
What do you want to configure?
1) Alert Handler
                                        13) Location
2) Broker Store
                                       14) Log History Service
3) Connection Handler
                                       15) Log Publisher
4) Data View
                                       16) Log Retention Policy
5) External Server
                                       17) Log Rotation Policy
6) HTTP Authentication Scheme 18) Oauth Service
7) HTTP Servlet Cross Origin Policy 19) Policy Service
Inffr Session Manager20, Berver Affinity Provider10) HTTP User Authenticator21) Store Adapter11) LDAP Health Check23) Velocity Context Provider12) Load Palacci23) Velocity Tract
8) HTTP Servlet Extension 20) Server Affinity Provider
12) Load Balancing Algorithm 24) Web Application Extention
o) 'Standard' objects are shown - change this
q) quit
```

7. Choose the configuration option and press Enter.

### **About the OAuth Service**

OpenID Connect built on the OAuth 2.0 standard is an identity layer that enables applications to authenticate end users without performing the authentication themselves. It also enables enduser identity data to be shared between interested parties with the end-users' consent. It provides two primary mechanisms for doing this:

- ID tokens. ID tokens are compact objects which provide information about authentication events.
- The Userinfo endpoint. This is a bearer token-protected REST endpoint which provides attributes ("claims") about a specific identity.

The OAuth2 implementation uses the Spring Security OAuth Framework, providing the necessary interfaces to develop an OAuth2 client application. After the Identity Broker is installed, the OAuth service can be configured with the dsconfig tool. The following are configuration options:

>>>> Configure the properties of the OAuth Service

Property

Value(s)

```
******
1)
    active-encryption-key
2)
                                          The active-encryption-key will be the only key
    alternate-decryption-key
used for decryption
   authorization-code-validity-duration 1 m
3)
                                          12 h
   access-token-validity-duration
4)
5) refresh-token-validity-duration
                                         4 w 2 d
6)
  reuse-refresh-tokens
                                          true
7)
   user-approval-page-url
                                          /view/oauth/approve
8)
    error-page-url
                                          /view/oauth/error
9)
    id-token-validity-duration
                                          15 m
10)
    id-token-issuer-name
                                          vm-medium-73.unboundid.lab
11)
    signing-algorithm
                                          hs256
?)
    help
f)
    finish - apply any changes to the OAuth Service
    show advanced properties of the OAuth Service
a)
d)
    display the equivalent dsconfig arguments to apply pending changes
b)
    back
    quit
q)
Enter option [b]:
```

**Note:** The encryption and decryption keys are used to protect Broker Store tokens so that values cannot be determined if the Broker Store is compromised. All Identity Broker Servers that share a Broker Store must use the same encryption key.

### **About Data Views**

Data Views provide a unified profile, enabling the Identity Broker server to present user attributes from disparate sources as a single identity. Data Views rely on a single, SCIM-based schema that can map one or more user stores to the resource defined in the Data View. For example, a Data View can be created for attribute displayName that maps that attribute to three existing user stores. By editing the Data View in the Identity Broker Console, this attribute can be mapped to the attributes that are surfaced for each user store.

The following are required to enable Data Views:

**User Stores** – The Identity Broker requires at least one user store, which can be an Identity Data Store, and existing LDAP directory, or an RDBMS database. When a user store is defined through the create-initial-broker-config tool, a Store Adapter and Store Attribute Map are created. These enable mapping of the native schema attributes (attributes native to the user store) to attributes that will be defined by a Data View Schema and surfaced in a Data View.

**Data View Schema** – A SCIM schema must be created in JSON format and imported into the Identity Broker Console. The schema will contain a number of SCIM attributes that should be mapped to attributes in Identity Data Stores or third-party user stores. The schema can represent a single SCIM resource, such as User or Group, which can contain one or more attributes. The schema name and the Data View created for it must match exactly.

**Data View** – A Data View is created using the dsconfig tool and is associated with a Data View Schema of the same name. Once the Data View is created, it can be edited in the Identity Broker Console. Attributes from the associated Data View schema are mapped to the attributes from the associated user store or stores.

### **To Configure Data Views**

Configuring Data Views is a multi-step process. This step in the process relies on the existence of a Data View Schema in the Broker Store, on which this new Data View will rely. Data View Schemas are SCIM schemas created in JSON format. They are imported into the Broker Store from the Identity Broker Console. See the *UnboundID Identity Broker Administration Guide* for details.

1. Start the dsconfig tool with the following command:

\$ bin/dsconfig

- 2. Enter the required connection information to the Identity Broker server. See <u>To Run the</u> dsconfig Tool for details.
- When the Identity Broker configuration main menu displays, type the Data View option
   (3) and press Enter.
- 4. Select an option from the Data View management menu.

```
>>> Data View management menu
What would you like to do?
1) List existing Data Views
2) Create a new Data View
3) View and edit an existing Data View
4) Delete an existing Data View
b) back
q) quit
Enter option [b]:
```

- 5. Choose Create a new Data View (2), and press Enter.
- 6. If user stores were configured with the create-initial-broker-config tool, a default Data View was created with that store. Press **Enter** to choose the default (n) use an existing Data View as a template.
- 7. Choose the Data View to use as a template and press **Enter**.
- 8. Specify a name for the Data View Schema that will be associated with the new Data view and press **Enter**. The name must exactly match the "name" attribute for a Data View Schema that exists in the Broker Store. Typically the name describes the resource type, such as "User" or "Subscriber." The tool will later verify that this schema is present in the Broker Store.
- 9. Configure the properties of the Data View.

```
>>> Configure the properties of the Data View
>>>> via creating '<new-name>' Data View
Property Value(s)
```

| 1)   | description            | -                                          |
|------|------------------------|--------------------------------------------|
| 2)   | enabled                | true                                       |
| 3)   | dataview-schema-name   | <new-name></new-name>                      |
| 4)   | store-adapter          | UserStoreAdapter                           |
|      |                        |                                            |
| ?)   | help                   |                                            |
| f)   | finish - create the ne | ew Data View                               |
| a)   | show advanced propert: | ies of the Data View                       |
| d)   | display the equivalent | t dsconfig arguments to create this object |
| b)   | back                   |                                            |
| q)   | quit                   |                                            |
| 1.   | -                      |                                            |
| Ente | er option [b]:         |                                            |
|      |                        |                                            |

- 10. Define or adjust any of the properties. When finished, select the create new Data View option and press **Enter**.
- 11. If the Identity Broker was defined to keep its configuration synchronized with other servers, a prompt displays to update the current server or all servers. Choose an update option and press **Enter**.
- 12. Open the Identity Broker Console **Data Classification** section to map attributes from the Data View Schema to the related user stores in the new Data View.

### **About The Policy Service**

Identity Broker policies are managed by the Policy Service. The default conditions of the Policy Service can be viewed and changed with the dsconfig tool. For example:

- The **broker-store** option enables choosing a new location for the Broker Store.
- The **combining-algorithm** determines how decisions are made if multiple policies are applied to a request for resources. The default for the Policy Service is deny-overrides, which specifies that a "deny" decision from a policy should take priority over a "permit" decision. The Identity Broker also supports permit-overrides, deny-unless-permit, and permit-unless-deny. See the OASIS Committee Specification 01, eXtensible access control markup language (XACML) Version 3.0. August 2010 (http://docs.oasis-open.org) for details about each combining algorithm.
- The consent-validity-duration determines how long a consent to access data is valid once sent. Applications can specify a different validity duration for consents, which will overwrite this property.

#### **To Configure the Policy Service**

- 1. Run the dsconfig tool. See <u>To Run the dsconfig Tool</u>.
- 2. Select the **Policy Service** option from the UnboundID Identity Broker configuration console main menu. The following is displayed.

```
>>> Policy Service management menu
What would you like to do?
1) View and edit the Policy Service
b) back
q) quit
```

3. Choose option 1. The settings for the Policy Service are displayed.

4. Enter an option to change.

## **About Dashboards and Metrics**

Dashboards are configured from the Metrics Engine and display data on the Metrics page of the Identity Broker Console. Configuration is required on the Metrics Engine and the Identity Broker server to surface data in the Identity Broker Console Metrics page. Data includes:

- Performance data for the Identity Broker.
- Authorizations granted and denied to client applications.
- Consents granted, denied, and abandoned by customers.
- Most requested data.
- Most requesting client applications.

See the *UnboundID Metrics Engine Administration Guide* for steps to install the Metrics Engine. See the *UnboundID Identity Broker Administration Guide* for details about the Identity Broker Console application and the Metrics page.

# To Configure the Metrics Engine and Identity Broker to show Metrics Data

This procedure assumes that an UnboundID Metrics Engine is already installed. See the *UnboundID Metrics Engine Administration Guide* for details. Make sure that the following are available:

- Make sure that the Metrics Engine was configured to use HTTPS or both HTTP and HTTPS.
- Make sure the Identity Broker is installed and configured with the create-initialbroker-config tool, and that the Identity Broker Console web application was installed. See <u>To Configure the Identity Broker</u>.
- Either install a new Data Store or identify an existing Data Store to act as the Identity Broker's user store. See <u>To Install the Identity Data Store</u>. See <u>To Configure the Identity</u> Broker for steps to configure the Data Store as a user store.
- Verify access to the Identity Broker Console at https://<host:port>/broker-console and log in as the administrative user.
- Click the Metrics link in the Identity Broker Console. A page with empty charts will display until the Metrics Engine is configured and data is generated.

Perform the following steps to configure the Metrics Engine:

1. From the Metrics Engine, use the monitored-servers tool to connect the Metrics Engine to the Identity Broker. For example:

./UnboundID-Metrics-Engine/bin/monitored-servers -w <ME password> add-servers --remo teServerHostname <Broker host name> --remoteServerPort <Broker LDAP port> --remoteSe rverBindPassword <Broker Host Password> --monitoringUserBindPassword password -p <ME LDAP port>

2. In a browser, access the Metrics dashboard page https://<ME-host:https-

port>/view/broker-dashboard. Charts display (after a short period of time) with no data, as the Metrics Engine has not taken samples from the Identity Broker yet.

3. From the Identity Broker server, use the dsconfig tool to configure the Broker-Admin-Console web application extension for the dashboard URL:

```
./dsconfig set-web-application-extension-prop --extension-name Broker-Admin-Console
--set dashboard-url:https://[ME-host:ME-https-port]/view/broker-dashboard
```

4. For the configuration setting to take effect, disable and then re-enable the Broker Apps Connection Handler with the dsconfig tool:

```
./dsconfig set-connection-handler-prop --handler-name "Broker Apps Connection Handle
r" --set enabled:false
./dsconfig set-connection-handler-prop --handler-name "Broker Apps Connection Handle
r" --set enabled:true
```

5. In a browser, access the Identity Broker Console Metrics page. The dashboard will be embedded in the page.

## **Running the sample-data-loader Tool**

During the setup process, the create-initial-broker-config tool prompts to install default policies for the Identity Broker. See <u>About the Installation Process and Files Installed</u> for details about these policies.

If this is not done during the configuration process, the <code>sample-data-loader</code> tool can be used to install sample data at a later time. The <code>sample-data-loader</code> tool provides an <code>install</code> subcommand to set up the sample data and a <code>remove</code> subcommand to delete the sample data if needed.

**Note**: The create-initial-broker-config session installs two internal users, sampleuser1 and sampleuser2, which are used in the sample policies. The users sampleuser1 and sampleuser2 corresponds to "John Public" and "Mary Private," and are installed in the backend user store repository. The user sampleuser1 has consented to the applications, InternalAppOne and ExternalAppTwo, accessing his Customer Profile and Billing History. The user sampleuser2 has not consented to either application.

If adding the sample data after running the create-initial-broker-config tool, these users must be manually added to the user store prior to running sample-data-loader. The following example procedure shows how to do so.

### To Add Sample Users and Run the sample-data-loader Tool

 On the backend user store, add two internal entries, sampleuser1 and sampleuser2, to be used with the sample-data-loader tool. Or, use two existing user accounts with the sample-data-loader. The following shows a sample LDIF file that can be created using any text editor, and added to the Data Store using the ldapmodify tool.

```
dn: uid=sampleuser1,ou=People,dc=example,dc=com
objectClass: top
objectClass: person
objectClass: organizationalPerson
objectClass: inetorgperson
description: This is a test user to exercise sample data within the UnboundID Identi
ty Broker
uid: sampleuser1
cn: Sample
sn: User1
userPassword: password
dn: uid=sampleuser2,ou=People,dc=example,dc=com
objectClass: top
objectClass: person
objectClass: organizationalPerson
objectClass: inetorgperson
description: This is a test user to exercise sample data within the UnboundID Identi
ty Broker
uid: sampleuser2
cn: Sample
sn: User2
```

```
userPassword: password
bin/ldapmodify -p 1389 -D "uid=admin,dc=example,dc=com" -w passord -a -f sample-data
.ldif
```

2. On the Identity Broker, run the sample-data-loader tool to install the sample data.

sample-data-loader install \
--trustAll --authID admin --authPassword password \
--owner1 sampleuser1 --owner2 sampleuser2 --no-prompt

3. If sample data is no longer needed, run the sample-data-loader tool to remove the sample data.

sample-data-loader remove \
--trustAll --authID admin --authPassword password \
--owner1 sampleuser1 --owner2 sampleuser2 --no-prompt

### **Managing the Broker Web Apps**

The Identity Broker can be installed with the Identity Broker Console and Privacy Preferences web app for end-users to view the set of applications and resources to which they have given consent with the added option to revoke that consent if required. Depending on the user's privileges, the Privacy Preferences application can also be used by customer support staff to assist end-users with their consent management. By default, applications are deployed through an embedded Jetty servlet container.

**Note:** Because the Identity Broker Console and Privacy Preferences applications both use the Identity Broker server for authentication, logging into both applications from the same browser (using different tabs) can cause authorization errors. If logging into both applications at the same time, use different browsers to keep the sessions and cookies separate. If bookmarking the application pages, bookmark the Identity Broker Console and Privacy Preferences landing pages, not the login page. Bookmarking the login page causes the same authentication errors.

#### **Branding the Identity Admin Console**

The UnboundID Identity Broker supports HTTP-accessible web page hosting using the Velocity Template Language (VLT). Velocity is an open-source project of the Apache Software Foundation, which uses VTL code statements to reference dynamic content within a web page. See <u>About the Velocity Templates</u> for details.

The Identity Broker web pages can be customized to serve template-generated content, static content (images, CSS, and Javascript files), or runtime information about the server, its data, schema, or any other information. Velocity templates are obtained from the filesystem through a loader instance which is selected for each request based on the request's Accept header, and whether the loader has access to a resource that can fulfill the requested page. For more information about Velocity and the Velocity Template Language, see <a href="http://velocity.apache.org">http://velocity.apache.org</a>.

The Identity Broker hosts three pages through which end users can log into the system, manage consent, and see errors. These pages can be rebranded to better represent a company or department.

The pages are implemented as Velocity templates in the Identity Broker server's directory <server-root>/config/pages/templates, whose variable values are provided by the server when the page is accessed. The three templates are:

• **login.vm**. The OAuth login page that end users are directed to if they are not currently logged in.

| Identity Broker  |                                                                | 0 <del>.</del> |
|------------------|----------------------------------------------------------------|----------------|
|                  | Welcome to UnboundID Identity Broker Username Password Sign In |                |
| © UnboundID 2013 |                                                                |                |
|                  |                                                                |                |
|                  |                                                                |                |

• **oauth-approval.vm**. The page where end user's can see information about a request to access their resources.

| U   | Identity Broker                                                                                                    | L uid:user.0 - | 0 - |
|-----|----------------------------------------------------------------------------------------------------|----------------|-----|
| aaa | Diffirm Access Request<br>Is requesting permission to:<br>Read your user profile for tax preparation. Hide Requested Information<br>• First Name<br>• Last Name |                |     |
| All | Read and write your user profile. View Requested Information           w         Always Allow         Deny            Deny         Deny                         |                |     |
| ©U  | nboundID 2013                                                                                                    |                |     |
|     |                                                                                                    |                |     |

• **oauth-error.vm**. An error page the should rarely be seen by end-users, usually for cases in which applications make requests for resources that are malformed or incomplete.

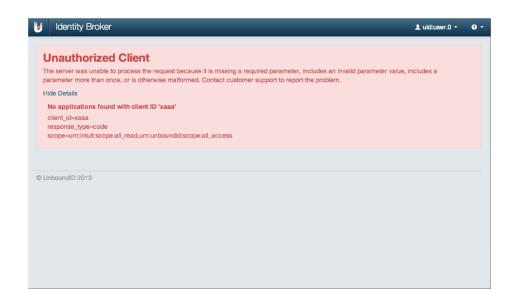

The directory <server-root>/config/pages/statics can also be used by the pages to store images, CSS files or anything else that is not within the Velocity Context. The only necessary files under <server-root>/config/pages are the three template files listed above. Any of the other files can be used as templates or modified.

The server exposes the various objects to the templates that contain useful information at request time. The templates can access bean properties and methods of each of these. For example, the template can access the application's name using the variable <code>\$application.name</code>. The following objects are exposed by the server:

- **principal** Information about the currently logged in user. Will be null the user is not currently logged in.
- **authorizationRequest** The authorization request being made by an application.
- **application** The application making the request for resources.
- **scopes** One or more scopes being requested. Each scope defines a set of resources, purpose, and actions.
- **isOfflineAccess** Boolean where true indicates that the application is requesting permission to the approved scopes when the user is not online.
- isForceConsent Boolean where true indicates the resource server will prompt the end-user for permission each time information is returned to the application making the request.

In addition the following Velocity Tools are exposed for general use:

- display
- escape
- convert

See <u>Velocity Tools Context Provider</u> for more information.

# **Customizing a Web Application Logo**

The Identity Broker's web applications, the Broker Console and Privacy Preferences, can be changed or re-branded with a company logo. The applications use a cascading style sheet to determine appearance. The default style sheet file can be over written by creating new style sheets for the Broker Console and the Privacy Preferences applications with the following naming convention:

```
<server-root>/.broker-console/branding-override.css
```

<server-root>/.privacy-preferences/branding-override.css

If these files are present, the Identity Broker uses these to overwrite existing style sheets.

The following is an example of the style sheet used to display the default logo in the title bar:

```
.product-logo {
  width: 18px;
  height: 24px;
  background-image: url("../img/unboundid-u30.png");
  background-size: 100% 100%;
}
```

Style changes take affect after an application is restarted.

**Note:** It is possible to override the name and location of the branding-override.css file by setting the "branding.override.file" that specifies the name/location of the file.

## **Running the Broker Apps on Tomcat**

The Identity Broker runs its web applications on an embedded Jetty servlet container by default. To deploy the web applications on Apache Tomcat, use the following procedure.

#### To Configure the Identity Broker Web Applications on Tomcat

Configuring the Identity Broker web applications to use Tomcat may overwrite some of the default properties as defined in:

webapp/WEB-INF/classes/application.default.properties

Review this file before creating an application.properties file for the web applications. This file can also be used as a template for creating the application.properties file.

1. Install Tomcat and put the WAR files for the Identity Broker Console and Privacy Preferences apps from the Identity Broker Server's /webapps directory in Tomcat's /webapps directory.

2. Optional. Modify \$CATALINA\_HOME/conf/server.xml to set the ports. By default, they are set to 8080 and 8443, which is used by the Identity Data Store.

```
<Connector port="8080" protocol="HTTP/1.1"
connectionTimeout="20000"
redirectPort="8443" />
```

3. Run ldapsearch on the Broker Store to find the client ID for the Identity Broker Console application. The same command can be used for the Privacy Preferences application with the search filter ds-broker-id=@PrivacyPrefs@.

```
$ bin/ldapsearch --hostname localhost --port 1389 --bindDN "cn=directory manager" \
    --bindPassword password \
    --baseDN "ou=Applications,ou=Identity Broker,dc=example,dc=com" \
    "(ds-broker-id=@BrokerConsole@)" \
    ds-broker-application-client-id ds-broker-secret | \
    grep ds-broker-application-client-id | cut -d : -f 2 | \
    cut -d ' ' -f 2
```

```
30c1605d-4eb3-4403-92c4-453029e96881
```

- 4. Run the ldapsearch for the client ID of the Privacy Preferences application with the search filter ds-broker-id=@PrivacyPrefs@.
- 5. Run the following command to determine the client secret for the Identity Broker Console. The client secret must be base64 encoded in application.properties, and should be removed from the file system once used.

```
$ ldapsearch --hostname localhost --port 1389 --bindDN "cn=directory manager" --bind
Password password --baseDN "ou=Applications,ou=Identity Broker,dc=example,dc=com" "(
ds-broker-id=@BrokerConsole@)" ds-broker-application-client-id ds-broker-secret | gr
ep ds-broker-secret | cut -d : -f 2 | cut -d ' ' -f 2 > /tmp/secret
$ base64 encode -d `cat /tmp/secret`
$ rm /tmp/secret
```

6. Run the same command for the Privacy Preferences application. The client secret must be base64 encoded in application.properties, and should be removed from the file system once used.

```
$ ldapsearch --hostname localhost --port 1389 --bindDN "cn=directory manager" --bind
Password password --baseDN "ou=Applications,ou=Identity Broker,dc=example,dc=com" "(
ds-broker-id=@PrivacyPrefs@)" ds-broker-application-client-id ds-broker-secret | gre
p ds-broker-secret | cut -d : -f 2 | cut -d ' ' -f 2 > /tmp/secret
$ base64 encode -d `cat /tmp/secret`
$ rm /tmp/secret
```

7. Before starting Tomcat, create an application.properties file. This is the file that applications read to determine the Broker location. Use previously recovered client ID and secret. Save the properties file in the directory \$HOME/.broker-console for the Identity Broker Console. The properties file resembles the following for the Identity Broker Console:

```
serviceUrl=https://<hostname>:1443
trustStoreFile=/ds/<user>/tomcat/UnboundID-Broker/config/truststore
oauthAdminClientId=30c1605d-4eb3-4403-92c4-453029e96881
oauthAdminClientSecret=eUpmUzF6SGViWQ==
```

8. Repeat the previous step for the Privacy Preferences application and save the file to the directory <code>\$HOME/.privacy-preferences</code>. The properties file resembles the following for the Privacy Preferences application:

serviceUrl=https://<hostname>:1443
trustStoreFile=/Users/<user>/test/broker/UnboundID-Broker/config/keystore
scimDisplayNamePath=urn:scim:schemas:core:1.0:name.formatted
scimResourceName=user
scimUserNamePath=urn:scim:schemas:core:1.0:userName
scimQueryContainsEnabled=true
oauthAdminClientId=bb1f8875-9c6c-44da-b033-0d324727ab13
oauthAdminClientSecret=V01XYnF0d2wzVQ==

- 9. Start Tomcat, and go to the Broker Console's URL, http://<localhost>:8080/brokeradmin-console
- 10. Do the same thing for the Privacy Preferences app: http://<localhost>:8080/privacy-preferences

# **Configuring Custom Store Adapters**

The Identity Broker comes with store adapters that can be used to interface with backend data stores.

- LDAP Store Adapter
- Third-Party Store Adapter

This section presents information for configuring custom store adapters.

### **About Store Adapters**

Store adapters interface with backend data stores. Store adapters have the same API as the Data View, except that store adapters have the option to support authentication and/or user metadata attributes. There must be *at least one* store adapter that supports user metadata and authentication for each backend data store.

Store adapters expose data in the native SCIM objects. A JDBC store adapter might return SCIM objects where attribute names are JDBC-specific database names, such as <code>employee\_id</code>, <code>first\_name</code>, and <code>last\_name</code>. The LDAP store adapter returns SCIM objects with LDAP-specific attribute names, such as <code>givenName</code>, <code>sn</code>, and <code>cn</code>. The Identity Broker Console is used to map these adapter SCIM objects to the Data View schema.

To configure a custom store adapter, perform the following steps:

- 1. Create a store adapter.
- 2. Store it in the /extensions directory of the Identity Broker.
- 3. Create a Data View schema.
- 4. Configure Store Adapter(s) and Data View using the Identity Broker Console or the dsconfig command.

### About UserMetaData

The Identity Broker stores OAuth tokens, auth codes, and consents in an operational attribute called <code>userMetaData</code> that is added to a user's entry within a User Store. The <code>userMetaData</code> attribute is configured per store adapter and can be stored in any format. At least one store adapter must support storing the user metadata attribute in an Identity Broker environment.

Metadata is divided into small and large attributes. Small metadata houses tokens, auth codes and consents. Large metadata stores a user's consent history. This separation enables the Identity Broker to access only those elements needed. Metadata can be stored in multiple store adapters, for redundancy purposes. User stores should be configured to support load balancing and failover.

A Data View stores the metadata in all store adapters that support it. For those store adapters that do not need to store metadata, the user-metadata-attribute and user-large-metadata-attribute properties can be disabled using the dsconfig tool.

In the case of an LDAP Store Adapter, both the small and large metadata attributes are multivalued, binary attributes. The LDAPStoreAdapter configuration object has the following defaults:

```
user-metadata-attribute: id-broker-user-metadata
user-large-metadata-attribute: id-broker-user-large-metadata
```

An example user entry with user-metadata-attribute and user-large-metadataattribute attributes might look like this:

```
dn: uid=jsmith,ou=people,dc=example,dc=com
objectClass: top
objectClass: person
objectClass: organizationalPerson
objectClass: inetorgperson
uid: jsmith
cn: John Smith
givenName: John
sn: Smith
userPassword: {SSHA}rcYNUGsFQXdM27VS+s/Uat/ydb5wruBmR2avwg==
id-broker-user-metadata: dGVzdGluZzEyMyR0ZXN0aW5nNDU2
id-broker-user-metadata: dGVzdGluZzAxMiR0ZXN0aW5nMjEw
id-broker-user-metadata: JHRlc3Rpbmc30Dk=
id-broker-user-large-metadata: YXNkZ2YgYXNkIGFzZGYgYXNkZ2Fkc2ZaGFk
ZmhhZHNmaGFkc2ZoYWRzZmhhc2RmZ2FzZGYqYXNkZ2FzZGdoYXNkZmhhc2RnYXNkZ2
hhc2ZkaGFzZGZnYXNkZ2qqc0RGSEFTREZIQVNERkhzZGdzREcqQVNEIEdBU0RHIEFE
U0ZIIEFTUkhBU0RGQVNEIDIqQVNERkcqQVNEIFRRV1RHU0dBU0RH
```

### About the LDAP Store Adapter

The LDAP Store Adapter is a generic implementation of the store adapter, enabling it to interface with any vendor's LDAP server, such as the Identity Data Store or Proxy Server, Oracle DSEE, or Microsoft Active Directory.

The LDAP store adapter uses the SCIM SDK to provide options such as virtual list view, pagination, and functionality like Identity Proxy load-balancing algorithms. Configure an LDAP Store Adapter using the dsconfig tool.

The LDAP Store Adapter involves the following configuration parameters:

• **ObjectClass**. Determines the native schema to expose. For example, the InetOrgPerson schema provides LDAP attributes and UserObjectClass provides Active Directory Attributes. The schema will not include operational attributes, but they can be explicitly included using the include-operational-attribute setting on the LDAP Store Adapter.

- Base DN. Determines the scope of the data within a subtree.
- Search Filter. Determines if a search filter is used match specific items in the tree.
- Create-DN Pattern. Determines if create should be supported.
- SCIM ID Attribute. Determines which attribute to use as the SCIM ID.
- **Operational Attributes**. Determines if operational attributes should be included.
- Load-Balancing Algorithm. Specifies the load balancing algorithm.
- **User MetaData Attributes**. Determines the attributes to use for metadata. At least one store adapter MUST be able to store the user metadata attributes.

#### About the JDBC Store Adapter

The Server SDK provides an example implementation of a JDBC store adapter. The example provides full operations plus search support for add, update, and deletes and persists it to the <code>SCIM\_RESOURCES</code> table. View the example and associated Javadocs in the <code>docs/example-html/ExampleJDBCStoreAdapter.java.html</code> directory.

ExampleJDBCStoreAdapter.java shows how to implement a single-table JDBC store adapter with generic SQL support. The adapter stores users in Java jdbc format, which enables mirroring attributes on an RDBMS server. The example code depends on an Apache Derby 10.10.1.1 jdbc driver jar that must be copied into the server's lib directory. The default input parameters are:

- jdbc-driver-class = org.apache.derby.jdbc.EmbeddedDriver
- jdbc-url = jdbc:derby:storeadapter

At startup, the code auto-initializes by looking for a sentinel file in the init-sql-schema-path property, which has a default value of resource/example-jdbc-store-adapter/.example-jdbc-schema-created. If the file does not exist, the database will create a table with a ;create=true URL and populate it with the core user schema from the create-scim-table.sql table as follows:

| CREATE TABLE SCIM_F | ESOURCES {                        |   |
|---------------------|-----------------------------------|---|
| ID                  | VARCHAR(44) NOT NULL PRIMARY KEY, | , |
| EXTERNALID          | VARCHAR(64),                      |   |
| META                | LONG VARCHAR,                     |   |
| USERNAME            | VARCHAR(32),                      |   |
| NAME                | VARCHAR(32),                      |   |
| FAMILYNAME          | VARCHAR(32),                      |   |
| GIVENNAME           | VARCHAR(32),                      |   |
| MIDDLENAME          | VARCHAR(32),                      |   |
| HONORIFICPREFIX     | VARCHAR(16),                      |   |
| HONORIFICSUFFIX     | VARCHAR(16),                      |   |
| DISPLAYNAME         | VARCHAR(32),                      |   |
| NICKNAME            | VARCHAR (32),                     |   |

| PROFILEURL          | VARCHAR(255),               |
|---------------------|-----------------------------|
| TITLE               | VARCHAR(32),                |
| PREFERREDLANGUAGE   | VARCHAR(8),                 |
| LOCALE              | VARCHAR(8),                 |
| TIMEZONE            | VARCHAR(32),                |
| ACTIVE              | BOOLEAN,                    |
| PASSWORD            | VARCHAR(128),               |
| EMAILS              | LONG VARCHAR,               |
| ADDRESSES           | LONG VARCHAR,               |
| PHOTOS              | LONG VARCHAR,               |
| GROUPS              | LONG VARCHAR,               |
| ENTITLEMENTS        | VARCHAR(255),               |
| ROLES               | VARCHAR(255),               |
| x509CERTIFICATES    | VARCHAR(4096) FOR BIT DATA, |
| WEBSITE             | VARCHAR(255),               |
| EMAILVERIFIED       | BOOLEAN,                    |
| GENDER              | VARCHAR(16),                |
| BIRTHDATE           | DATE,                       |
| PHONENUMBERVERIFIED | BOOLEAN,                    |
| JSON                | LONG VARCHAR NOT NULL       |
|                     |                             |

Extend or modify the schema by editing the create-scim-table.sql file.

Multi-valued attributes require a persistence mechanism, such as Spring Hibernate, so the full JSON serialized object is stored in a JSON attribute.

The SQL statements are inline but could be placed in a properties file for customization without recompilation.

If necessary, the storeadapter sub-directory in the resource/example-jdbc-storeadapterdirectory can be deleted and recreated.

### About the Third-Party Store Adapter

The Server SDK provides an example implementation of the third-party store adapter. View the example and associated Javadocs in the Server SDK docs/examplehtml/ExampleStoreAdapter.java.html directory.

ExampleStoreAdapter.java is an implementation of a flat-file JSON store adapter, which enables mirroring LDAP attributes in JSON. At startup, all resources are loaded from the jsonfile-path parameter (resource/user-database.json). The example uses an in-memory hash map of SCIM resources mapped to their SCIM ID.

The example provides full operations plus filterable search support for add, update, and deletes. The example will perform a full-file rewrite on every change, because the file format is a serialized list of Resources<BaseResource>. The code example does not support sorting or resource versioning.

The code example does not provide any authentication, but can be updated to include an authentication interface.

# **Chapter 5: Management**

The Identity Broker provides server management tools needed to run basic functions, such as stop, start, uninstall, and others. The tools are located in the server root directory or in the bin (or bat) directory of the server.

# **Running the Identity Broker**

To start the Identity Broker, run the <code>bin/start-broker</code> tool on UNIX/Linux systems (the same command is in the <code>bat</code> folder on Windows systems).

### To Run the Identity Broker

On the command line, run the following command.

\$ bin/start-broker

### To Run the Identity Broker in the Foreground

1. Enter the bin/start-broker with the --nodetach option to launch the Identity Broker as a foreground process.

\$ bin/start-broker --nodetach

2. Stop the Identity Broker by pressing CNTRL-C in the terminal window where the server is running or run the bin/stop-broker command from another window.

# **Stopping the Identity Broker**

The Identity Broker provides a shutdown script, bin/stop-broker, to stop the server.

### To Stop the Identity Broker

Use the bin/stop-broker tool to shut down the server.

\$ bin/stop-broker

### To Schedule a Server Shutdown

The Identity Broker provides the capability to schedule a shutdown and send a notification to the server.out log file. The following example sets up a shutdown task that is schedule to be processed on April 3rd, 2013 at 11:00pm CDT. The server uses the UTC time format if the provided timestamp includes a trailing "Z", for example, 201304032300Z. The example also uses a --stopReason option that writes the reason for the shutdown to the logs.

\$ bin/stop-broker --task --hostname server1.example.com \

--bindDN uid=admin,dc=example,dc=com --bindPassword password \

--stopReason "Scheduled offline maintenance" --start 201304032300Z

### To Run an In-Core Restart

Re-start the Identity Broker using the bin/stop-broker command with the --restart or -R option. Running the command is equivalent to shutting down the server, exiting the JVM session, and then starting up again. Shutting down and restarting the JVM requires a repriming of the JVM cache. To avoid destroying and re-creating the JVM, use an in-core restart, which can be issued over LDAP. The in-core restart will keep the same Java process and avoid any changes to the JVM options.

\$bin/stop-broker --task --restart --hostname 127.0.0.1 \
--bindDN uid=admin,dc=example,dc=com --bindPassword password

# **Uninstalling the Identity Broker**

The Identity Broker provides an uninstall tool provides an interactive method to remove the components from the system.

### To Uninstall the Identity Broker

1. From the server root directory, run the uninstall command.

```
$ ./uninstall
```

2. Select the option to remove all components or select the components to be removed.

```
Do you want to remove all components or select the components to remove?

1) Remove all components

2) Select the components to be removed

q) quit

Enter choice [1]: 2
```

3. To selected components, enter **yes** when prompted.

Remove Server Libraries and Administrative Tools? (yes / no) [yes]: yes Remove Log Files? (yes / no) [yes]: no Remove Configuration and Schema Files? (yes / no) [yes]: yes Remove Backup Files Contained in bak Directory? (yes / no) [yes]: no Remove LDIF Export Files Contained in 1dif Directory? (yes / no) [yes]: no The files will be permanently deleted, are you sure you want to continue? (yes / no) [yes]:

4. Manually delete any remaining files or directories.

# **Chapter 6: Reference**

The following chapter provides general reference about various files and components of the UnboundID Identity Broker.

## **About the Identity Broker Files and Folders**

Once you have unzipped the Identity Broker distribution file, the following folders and command-line utilities are available.

| Directories/Files/Tools Description |                                                                                                    |
|-------------------------------------|----------------------------------------------------------------------------------------------------|
| LICENSE.txt                         | Licensing agreement for the Identity Broker.                                                                          |
| README                              | README file that describes the steps to set up and start the Identity Broker.                                         |
| bak                                 | Stores the physical backup files used with the backup command-line tool.                                              |
| bat                                 | Stores Windows-based command-line tools for the Identity Data Store.                                                  |
| broker-cfg.txt                      | Stores the configuration history for the Identity Broker. Appears after you have con-<br>figured the Identity Broker. |
| classes                             | Stores any external classes for server extensions.                                                                    |
| collector                           | Stores collector files.                                                                                               |
| config                              | Stores the configuration files and the directories for messages, schema, tools, and updates.                          |
| docs                                | Provides the release notes, Configuration Reference file and a basic Getting Started Guide (HTML).                    |
| import-tmp                          | Stores temporary imported items.                                                                                      |
| ldif                                | Stores any LDIF files that you may have created or imported.                                                          |
| legal-notices                       | Stores any legal notices for dependent software used with the Identity Broker.                                        |
| lib                                 | Stores any scripts, jar, and library files needed for the server and its extensions.                                  |
| locks                               | Stores any lock files in the backends.                                                                                |
| logs                                | Stores log files for the Identity Broker.                                                                             |

#### Layout of the Identity Broker Folders

| Directories/Files/Tools Description |                                                                                                |  |
|-------------------------------------|------------------------------------------------------------------------------------------------|--|
| metrics                             | Stores files for the UnboundID Metrics Engine.                                                 |  |
| resource                            | Stores the MIB files for SNMP.                                                                 |  |
| revert-update                       | The revert-update tool for UNIX/Linux systems.                                                 |  |
| revert-update.bat                   | The revert-update tool for Windows systems.                                                    |  |
| setup                               | The setup tool for UNIX/Linux systems.                                                         |  |
| setup.bat                           | The setup tool for Windows systems.                                                            |  |
| tmp                                 | Temp directory.                                                                                |  |
| unboundid_logo.png                  | UnboundID logo                                                                                 |  |
| uninstall                           | The uninstall tool for UNIX/Linux systems.                                                     |  |
| uninstall.bat                       | The uninstall tool for Windows systems.                                                        |  |
| update                              | The update tool for UNIX/Linux systems.                                                        |  |
| update.bat                          | The update tool for Windows systems.                                                           |  |
| webapps                             | Stores the war files for reference implementations (privacy preferences and the admin console) |  |

# **About the Identity Broker Tools**

Available Identity Broker tools are:

| Tool                         | Description                                                                                                    |
|------------------------------|----------------------------------------------------------------------------------------------------|
| backup                       | Run full or incremental backups on one or more Identity Brokers. This utility also sup-<br>ports the use of a properties file to pass predefined command-line arguments. See<br>Managing the tools.properties File                               |
| base64                       | Encode raw data using the base64 algorithm or decode base64-encoded data back to its raw representation.                                                                                                    |
| broker-admin                 | Invokes administrative operations over the Identity Broker REST API. The tool provides commands that allow you to invoke admin operations to manage the Iden-<br>tity Broker.                                                                    |
| collect-support-data         | Collect and package system information useful in troubleshooting problems. The information is packaged as a ZIP archive that can be sent to a technical support representative.                                                                  |
| consent-admin                | Manage a resource owner consent. This tool provides commands that allow you to invoke consent management operations over the Identity Broker REST API. Consent is authorized by a resource owner to allow access to resources by an application. |
| create-initial-broker-config | Create an initial Identity Broker configuration.                                                                                                    |
| create-rc-script             | Create a Run Control (RC) script that can be used to start, stop, and restart the Iden-<br>tity Broker on Unix-based systems.                                                                                                    |
| dsconfig                     | View and edit the Identity Broker configuration.                                                                                                    |
| dsframework                  | Manage administrative server groups or the global administrative user accounts that are used to configure servers within server groups.                                                                                                    |

Identity Broker Tools

| ТооІ                   | Description                                                                                                    |
|------------------------|----------------------------------------------------------------------------------------------------|
| dsjavaproperties       | Configure the JVM arguments used to run the Identity Broker and its associated tools. Before launching the command, edit the properties file located in con-fig/java.properties to specify the desired JVM arguments and the JAVA_HOME environment variable.                                                                                                    |
| evaluate-policy        | Request a policy decision from the Identity Broker.                                                                                                    |
| Idapmodify             | Perform LDAP modify, add, delete, and modify DN operations in the Identity Broker.                                                                                                    |
| Idappasswordmodify     | Perform LDAP password modify operations in the Identity Broker.                                                                                                    |
| Idapsearch             | Perform LDAP search operations in the Identity Broker.                                                                                                    |
| ldif-diff              | Compare the contents of two LDIF files, the output being an LDIF file needed to bring the source file in sync with the target.                                                                                                    |
| ldifmodify             | Apply a set of modify, add, and delete operations against data in an LDIF file.                                                                                                    |
| list-backends          | List the backends and base DNs configured in the Identity Broker.                                                                                                    |
| manage-extension       | Install or update extension bundles. An extension bundle is a package of extension (s) that utilize the Server SDK to extend the functionality of the Identity Broker. Any added extensions require a server re-start.                                                                                                    |
| oauth2-request         | Performs OAuth2 requests on the Identity Broker. This tool can be used to test<br>OAuth2 functions of the Identity Broker, and to manage OAuth2 tokens on behalf of<br>registered applications. See thehelp-subcommands option for a list of sup-<br>ported sub-commands.                                                                                                    |
| prepare-external-store | Prepares the external data stores for the Identity Broker. This is run as part of the create-initial-broker-config tool during installation. This tool creates the broker user account, sets the correct password, and configures the account with required privileges. It will also install the necessary schema required by the Identity Broker. This tool can also be used to update (with theupdate option) an external Broker Store or a data store schema. If necessary you are prompted for manager credentials in order that the tool can perform any required modifications to the external server. |
| remove-defunct-server  | Removes a permanently unavailable Identity Broker after it has been removed from its topology by the uninstall tool.                                                                                                    |
| restore                | Restore a backup of the Identity Broker.                                                                                                    |
| review-license         | Review and/or indicate your acceptance of the product license.                                                                                                    |
| sample-data-loader     | Install or remove sample data for Identity Broker testing and demonstration.                                                                                                    |
| server-state           | View information about the current state of the Identity Broker processes.                                                                                                    |
| start-broker           | Start the Identity Broker.                                                                                                    |
| status                 | Display basic server information.                                                                                                    |
| stop-broker            | Stop or restart the Identity Broker.                                                                                                    |
| sum-file-sizes         | Calculate the sum of the sizes for a set of files.                                                                                                    |
| summarize-config       | Generate a configuration summary of either a remote or local Identity Broker instance. By default, only basic components and properties will be included. To include advanced component, use theadvanced argument.                                                                                                    |

# **About Velocity Templates**

The Identity Broker exposes Velocity pages through an HTTP Servlet Extension for the Identity Broker and the Metrics Engine. To enable Velocity support, add the Velocity HTTP Servlet Extension to an enabled HTTP or HTTPS connection handler:

\$ bin/dsconfig set-connection-handler-prop --handler-name "HTTPS Connection Handler" \
 --add http-servlet-extension:Velocity

Velocity template files contain presentation content and variables that are replaced when the content is requested. Variables are expressed using a \$ followed by an identifier that refers to an object put into a context (VelocityContext) by the server.

Velocity extensions can be configured to expose a number of objects in the context using the  $expose^{+}$  properties:

- expose-request-attributes Indicates whether HTTP request attributes are accessible to templates using the \$ubid\_request variable. In general, request attributes are added by server components processing the HTTP request. Also the HTTP request parameters map is available as \$ubid\_request.parameters. Request parameters are supplied by the requester, usually in the request URL query string or in the body of the request itself.
- **expose-session-attributes** Indicates whether HTTP session attributes are accessible to templates using the <code>\$ubid\_session</code> variable. Like request attributes, session attributes are also added by server components processing the HTTP request. The lifetime of these attributes persists until the user's session has ended.
- **expose-server-context** Indicates whether a Server SDK server context is accessible to templates using the \$ubid\_server variable. The server context provides access to properties and additional information about the server. See the *Unbound ID Identity Broker Server SDK* documentation for more details.

The following are other properties of the Velocity HTTP Servlet Extension:

- **base-context-path** URL base context for the Velocity Servlet.
- static-content-directory In addition to templates, the Velocity Servlet will serve miscellaneous static content related to the templates. This property defines the directory where these resources are found.
- static-context-path URL path beneath the base context where static content can be accessed.
- **mime-types-file** Specifies a file that is used to map file extensions of static content to a Content Type to be returned with requests.
- **default-mime-type** The default Content Type for HTTP responses. Additional content types are supported by defining on or more additional Velocity Template Loaders.
- template-directory The directory where templates are stored. This directory also serves as a default for Template Loaders that do not have a template directory specified explicitly.

The VelocityContext object can be further customized by configuring additional Velocity context providers. The dot notation used for context references can be extended arbitrarily to access properties and methods of objects in context using Java Bean semantics. For example, if the HTTP request URL includes a name query string parameter like:

http://example.com:8080/view/hello?name=Joe

An HTML template like the following could be used to generate a page containing a friendly greeting to the requestor:

Add these lines to the bottom of any template to generate debug information:

```
#parse("_debug.vm")
#debug()
```

A pop-up window displays a table on the page that lists all variables that are in the Velocity Context. References like <code>\$ubid\_request</code> can appear in the template file and be replaced when the template is rendered. This information can be used to check which variables are permitted to be in the template along with the variable values.

If a variable is added to a template for something that does not exist, the rendered page will contain a literal string of the unfulfilled variable (for example <code>\$undefined\_variable</code>).

By default, the Velocity Servlet Extension expects to access content in subdirectories of the server's config/velocity directory:

- templates This directory contains Velocity template files that are used to generate pages in response to client requests.
- statics This directory contains static content such as cascading style sheets, HTML, and Javascript files as well as images and third-party libraries.

## **Supporting Multiple Content Types**

By default, the Velocity Servlet Extension is configured to respond to HTTP requests with a content type text/html. Change this request type by setting the default MIME type using dsconfig. For example, the following can be used to set the default type to XML:

```
$ bin/dsconfig set-http-servlet-extension-prop \
    --extension-name Velocity \
    --set default-mime-type:application/xml
```

HTML requests can be supported as well as clients that seek content in other formats. Create one or more Velocity Template Loaders to load templates for other content types like XML or JSON.

The ability to serve multiple formats of a document to clients at the same URL is typically called *content negotiation*. HTTP clients indicate the type of content desired using the Accept header. A client may use a header like the following to indicate that they prefer content in XML but will fallback to HTML if necessary:

Accept: application/xml,text/html;q=0.9

The following can be used to create a Velocity Template Loader for XML content:

```
$ bin/dsconfig create-velocity-template-loader \
    --extension-name Velocity \
    --loader-name XML \
    --set evaluation-order-index:502 \
    --set mime-type-matcher:application/xml \
    --set mime-type:application/xml \
    --set template-suffix:.vm.xml
```

Upon receiving a request, the Velocity Servlet first creates an ordered list of requested media types from most desired to least based on the value of the Accept header. Starting from the most desired type, it will then iterate over the defined Template Loaders according to the evaluation-order-index property from lowest value to highest.

A Template Loader can indicate that it can handle content for requested media type by comparing the requested type to its mime-type-matcher property. A loader can be configured to load templates from a specific directory or load template files having a particular suffix. In this case, where XML templates are expected to be named using a .vm.xml suffix. If a loader indicates it handles the requested content type and a template exists for the requested view, the template is loaded and used to generate a response to the client. If no loaders are found for the requested media type, the next most preferred media type (if any) is tried. If no loaders indicated that they could satisfy the requested view, the client is sent an HTTP 404 (not found) error. If no loaders could provide acceptable media but the requested view exists in some other format, the client is sent an HTTP 406 (not acceptable) error.

In this example, a template file called hello.vm.xml can be used to generate a response in XML:

<hello name="\$ubid\_request.parameters.name"/>

In this case, the response will contain an HTTP Content-Type header with the value of the mime-type property of the Velocity Template Loader.

## **Velocity Content Providers**

The previous examples make use of value supplied as an HTTP request query string parameter to form a response. The templates contain a variable \$ubid\_request.parameters.name that was replaced at runtime with a value from the Velocity Context.

The Velocity Extension can be configured to make some information available in the Velocity Context such as the HTTP request, session, and Server SDK Server Context. Velocity Context Providers provide more flexibility in populating the Velocity Context for template use.

Here are some of the properties of a Velocity Context Provider:

- enabled Indicates whether the provider will contribute content for any requests.
- object-scope Indicates to the provider how often objects contributed to the Velocity Context should be re-initialized. Possible values are: request, session, or application.

 included-view/excluded-view – These properties can be used to restrict the views for which a provider contributes content. A view name is the request URL's path to the resource without the Velocity Servlet's context or a leading forward slash. If one or more views are included, the provider will service requests for just the specified views. If one or more views are excluded, the provider will service requests for all but the excluded views.

## **Velocity Tools Context Provider**

Apache's Velocity Tools project is focused on providing utility classes useful in template development. The Velocity Context can be configured by specifying Velocity Tool classes to be automatically added to the Velocity Context for template development. For more information about the Velocity Tools project, see <a href="http://velocity.apache.org/tools">http://velocity.apache.org/tools</a>.

The following command can be used to list the set of Velocity Tools that are included in the Velocity Context for general use by templates:

```
$ bin/dsconfig get-velocity-context-provider-prop \
    --extension-name Velocity \
    --provider-name "Velocity Tools" \
    --property tool-class
```

# Index

#### В

backup described 54 base64 described 54 broker-admin described 54 broker store described 11

#### С

collect-support-data described 54 consent-admin described 54 create-initial-broker-config described 54 create-rc-script described 54

#### D

data view schema described 32 SCIM schema 32 data views creating 33 described 15, 32 dsconfig described 54 dsframework described 54 dsjavaproperties described 55

dstat installing on SuSE Linux 9 Ε evaluate-policy described 55 **Identity Broker** console URL 23 described 1 folders 53

installing 17 files installed 15 installing with existing truststore 26 server certificate 21 supported platforms 6 tools 54 installing scripted install 25

#### J

Ι

JDBC Store Adapter 47

#### L

Idapmodify described 55 Idappasswordmodify described 55 Idapsearch described 55 ldif-diff described 55 Idifmodify described 55 list-backends described 55

#### Μ

manage-extension described 55 metrics configuring 35 described 35

#### 0

oauth2-request described 55 OpenID Connect 15

#### Ρ

prepare-external-store described 55 privacy policy installed by default 15 Privacy Suite described 2

#### R

remove-defunct-server described 55 restore described 55 review-licence described 55

#### S

sample-data-loader described 55 example of 38 SCIM schema 15 server-state described 55 start-broker described 55 example of 49

running in the foreground 49 status described 55 stop-broker described 55 example of 49 in-core restart 50 storage options 7 store adapters described 45 JDBC 47 third-party 48 sum-file-sizes described 55 summarize-config described 55

#### Т

Third-Party Store Adapter 48 U UnboundID about i uninstall tool 50 user processes configuring on Redhat/CentOS 9 UserMetaData described 45